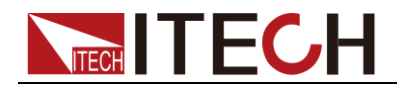

# 直流大功率電源供應器 **IT6500**系列 使用者手冊

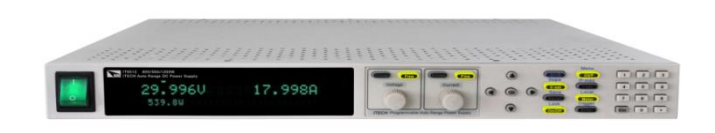

j 型號: IT6512/IT6513/IT6512A/IT6513A/IT6502D 版本號:2.4

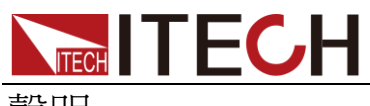

聲明

© Itech Electronic, Co., Ltd. 2018 根據國際版權法,未經 Itech Electronic, Co., Ltd. 事先允許和書面同意,不得以任 何形式(包括電子存儲和檢索或翻譯為其 他國家或地區語言)複製本手冊中的任何 內容。

#### 手冊部件號

IT6500-402006

#### 版本

第2版, 2018年07月 09 日 發佈

Itech Electronic, Co., Ltd.

#### 商標聲明

Pentium是 Intel Corporation在美國的注 冊商標。

Microsoft、Visual Studio、Windows 和 MS Windows是 Microsoft Corporation 在美國和 /或其他國家 /地區的商標。

#### 擔保

本文檔中包含的材料 **"**按現狀 **"**提 供,在將來版本中如有更改,恕不另 行通知。此外,在適用法律允許的最 大範圍內,**ITECH** 不承諾與本手冊 及其包含的任何資訊相關的任何明 示或暗含的保證,包括但不限於對適 銷和適用於某種特定用途的暗含保 證。 **ITECH** 對提供、使用或應用本 文檔及其包含的任何資訊所引起的 錯誤或偶發或間接損失概不負責。如 **ITECH** 與使用者之間存在其他書面 協議含有與本文檔材料中所包含條 款衝突的保證條款,以其他書面協議 中的條款為准。

#### 技術許可

本文檔中描述的硬體和/或軟體僅在得 到許可的情況下提供並且只能根據許可 進行使用或複製。

#### 限制性許可權聲明

美國政府限制性許可權。授權美國政府使 用的軟體和技術資料許可權僅包括那些 定制提供給最終用戶的許可權。ITECH 在軟體和技術資料中提供本定制商業許 可時遵循 FAR 12.211(技術資料)和 12.212(電腦軟體)以及用於國防的

DFARS 252.227-7015(技術資料-商業製品)和 DFARS 227.7202-3(商業電腦軟體或電 腦軟體文檔中的許可權)。

#### 安全聲明

#### 小心

小心標誌表示有危險。它要求在 執行操作步驟時必須加以注意, 如果不正確地執行或不遵守操作 步驟,則可能導致產品損壞或重 要資料丟失。在沒有完全理解指 定的條件且不滿足這些條件的情 況下,請勿繼續執行小心標誌所 指示的任何不當操作。

#### 警告

**"**警告 **"**標誌表示有危險。它要求 在執行操作步驟時必須加以注意, 如果不正確地執行操作或不遵守 操作步驟,則可能導致人身傷亡。 在沒有完全理解指定的條件且不 滿足這些條件的情況下,請勿繼 續執行 **"**警告 **"**標誌所指示的任 何不當操作。

### 說明

"說明"標誌表示有提示,它要求在 執行操作步驟時需要參考,給操 作員提供竅門或資訊補充。

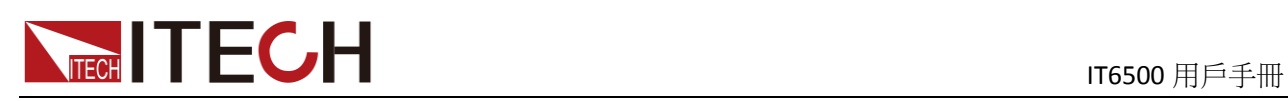

### <span id="page-2-0"></span>認證與品質保證

IT6500 系列電源完全達到手冊中所標稱的各項技術指標。

### <span id="page-2-1"></span>保固服務

ITECH 公司對本產品的材料及製造,自出貨日期起提供一年的品質保固服務(保 固服務除以下保固限制內容)。

本產品若需保固服務或修理,請將產品送回 ITECH 公司指定的維修單位。

- 若需要送回 ITECH 公司作保固服務的產品,顧客須預付寄送到 ITECH 維修 部的單程運費,ITECH 公司將負責支付回程運費。
- 若從其它國家送回 ITECH 公司做保固服務, 則所有運費、關稅及其它稅賦均 須由顧客負擔。

### <span id="page-2-2"></span>保證限制

保固服務不適用於因以下情況所造成的損壞:

- 顧客自行安裝的電路造成的損壞,或顧客使用自己的產品造成的瑕疵;
- 顧客自行修改或維修過的產品;
- 顧客自行安裝的電路造成的損壞或在指定的環境外操作本產品造成的損壞;
- 產品型號或機身序號被改動、刪除、移除或無法辨認;
- 由於事故造成的損壞,包括但不限於雷擊、進水、火災、濫用或疏忽。

<span id="page-2-3"></span>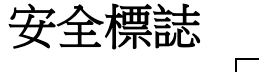

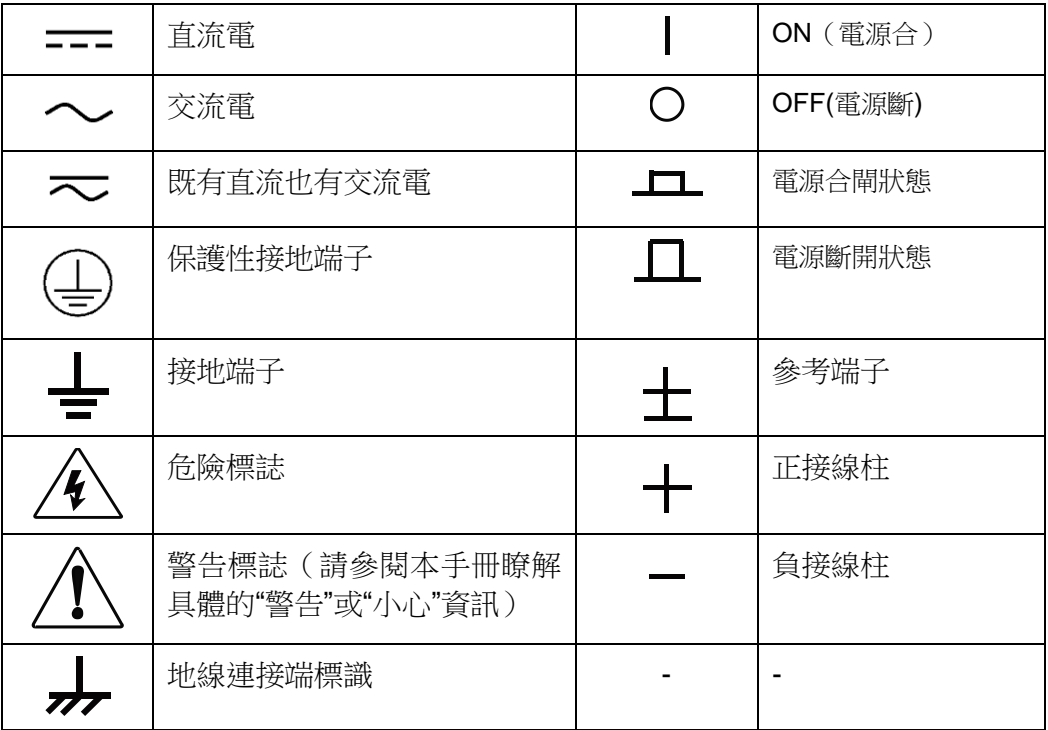

# **ITECH TECH TECH** TESSOO 用戶手冊

### <span id="page-3-0"></span>安全注意事項

在此儀器操作的各個階段中,必須遵循以下一般安全預防措施。如果未遵循這些 預防措施或本手冊其他部分說明的特定警告,則會違反有關儀器的設計、製造和 用途方面的安全標準。 艾德克斯公司對用戶不遵守這些預防措施的行為不承擔任 何責任。

#### 警告

- 請勿使用已損壞的設備。在使用設備之前,請先檢查其外殼。檢查是否存在 裂縫。請勿在含有易爆氣體、蒸汽或粉塵的環境中操作本設備。
- 電源出廠時提供了一個三芯電源線,您的電源供應器應該被連接到三芯的接 線盒上。在操作電源供應器之前,您應首先確定電源供應器接地良好!
- 請始終使用所提供的電纜連線設備。
- 在連接設備之前,請觀察設備上的所有標記。
- 使用具有適當額定負載的電線,所有負載電線的容量必須能夠承受電源的最 大短路輸出電流而不會發生過熱。如果有多個負載,則每對負載電線都必須 能安全承載電源的滿載額定短路輸出電流。
- 為減少起火和電擊風險,請確保市電電源的電壓波動不超過工作電壓範圍的 10%。
- 如果用電源給電池充電,在接線時要注意電池的正負極性,否則會燒壞電源!
- 請勿自行在儀器上安裝替代零件,或執行任何未經授權的修改。
- 請勿在可拆卸的封蓋被拆除或鬆動的情況下使用本設備。
- 請僅使用製造商提供的電源適配器以避免發生意外傷害。
- 我们对于使用本产品时可能发生的直接或间接财务损失,不承担责任。
- 本设备用于工业用途,不适用于 IT 电源系统。
- 嚴禁將本設備使用於生命維持系統或其他任何有安全要求的設備上。

#### 小心

- 若未按照製造商指定的方式使用設備,則可能會破壞該設備提供的保護。
- 請始終使用幹布清潔設備外殼。請勿清潔儀器內部。
- 切勿堵塞設備的通風孔。

### <span id="page-3-1"></span>環境條件

IT6500 系列電源僅允許在室內以及低凝結區域使用,下表顯示了本儀器的一般環 境要求。

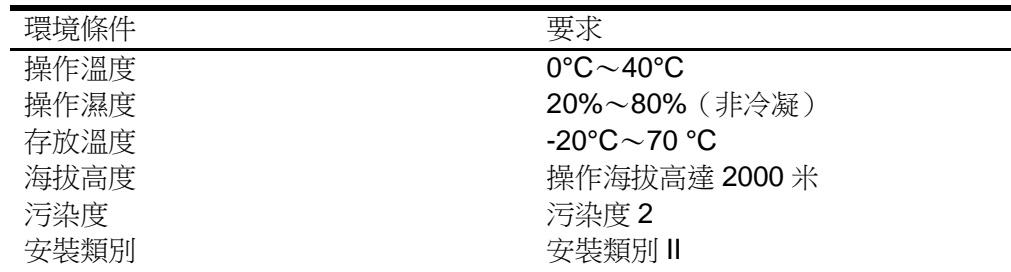

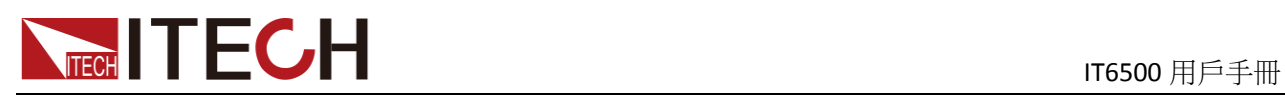

□ 說明

為了保證測量精度,建議溫機半小時後開始操作。

<span id="page-4-0"></span>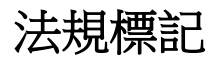

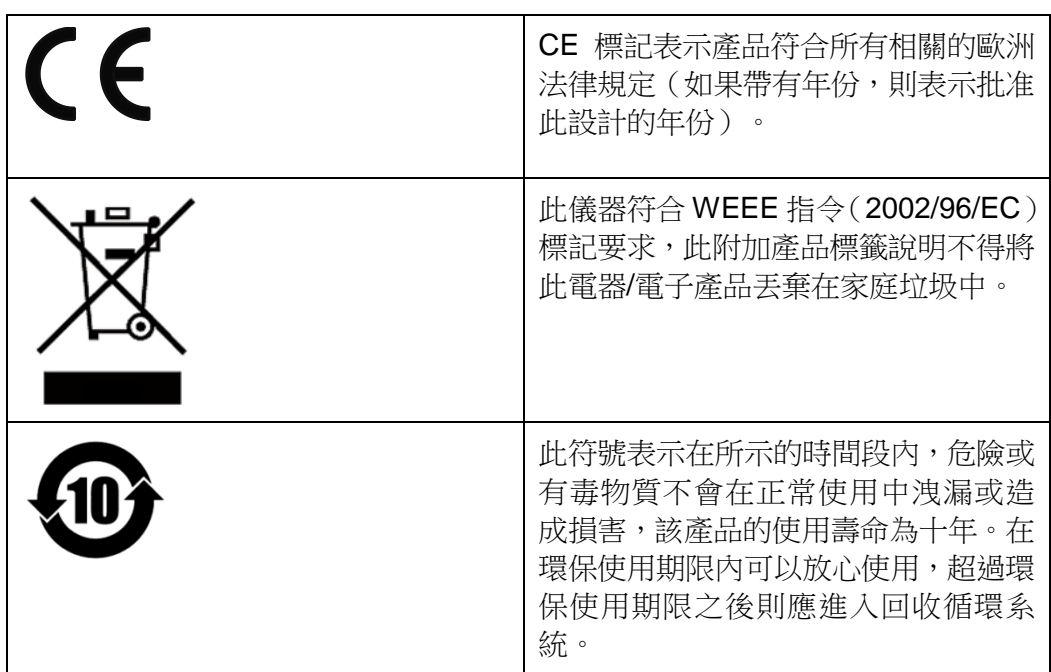

### <span id="page-4-1"></span>廢棄電子電器設備指令(**WEEE**)

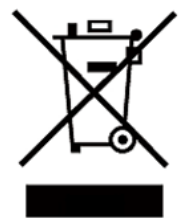

廢棄電子電器設備指令(WEEE),2002/96/EC 本產品符合 WEEE 指令(2002/96/EC)的標記要求。此標識表 示不能將此電子設備當作一般家庭廢棄物處理。 產品類別

按照 WEEE 指令附件Ⅰ中的設備分類,本儀器屬於"監測類"產品。 要返回不需要的儀器,請與您最近的 ITECH 銷售處聯繫。

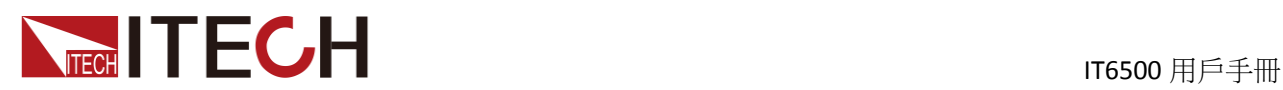

### <span id="page-5-0"></span>**Compliance Information**

Complies with the essential requirements of the following applicable European Directives, and carries the CE marking accordingly:

- Electromagnetic Compatibility (EMC) Directive 2014/30/EU
- Low-Voltage Directive (Safety) 2014/35/EU

Conforms with the following product standards:

#### EMC Standard

IEC 61326-1:2012/ EN 61326-1:2013<sup>123</sup> Reference Standards CISPR 11:2009+A1:2010/ EN 55011:2009+A1:2010 (Group 1, Class A) IEC 61000-4-2:2008/ EN 61000-4-2:2009 IEC 61000-4-3:2006+A1:2007+A2:2010/ EN 61000-4-3:2006+A1:2008+A2:2010 IEC 61000-4-4:2004+A1:2010/ EN 61000-4-4:2004+A1:2010 IEC 61000-4-5:2005/ EN 61000-4-5:2006 IEC 61000-4-6:2008/ EN 61000-4-6:2009 IEC 61000-4-11:2004/ EN 61000-4-11:2004

- 1. The product is intended for use in non-residential/non-domestic environments. Use of the product in residential/domestic environments may cause electromagnetic interference.
- 2. Connection of the instrument to a test object may produce radiations beyond the specified limit.
- 3. Use high-performance shielded interface cable to ensure conformity with the EMC standards listed above.

Safety Standard

IEC 61010-1:2010/ EN 61010-1:2010

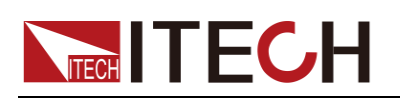

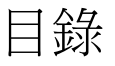

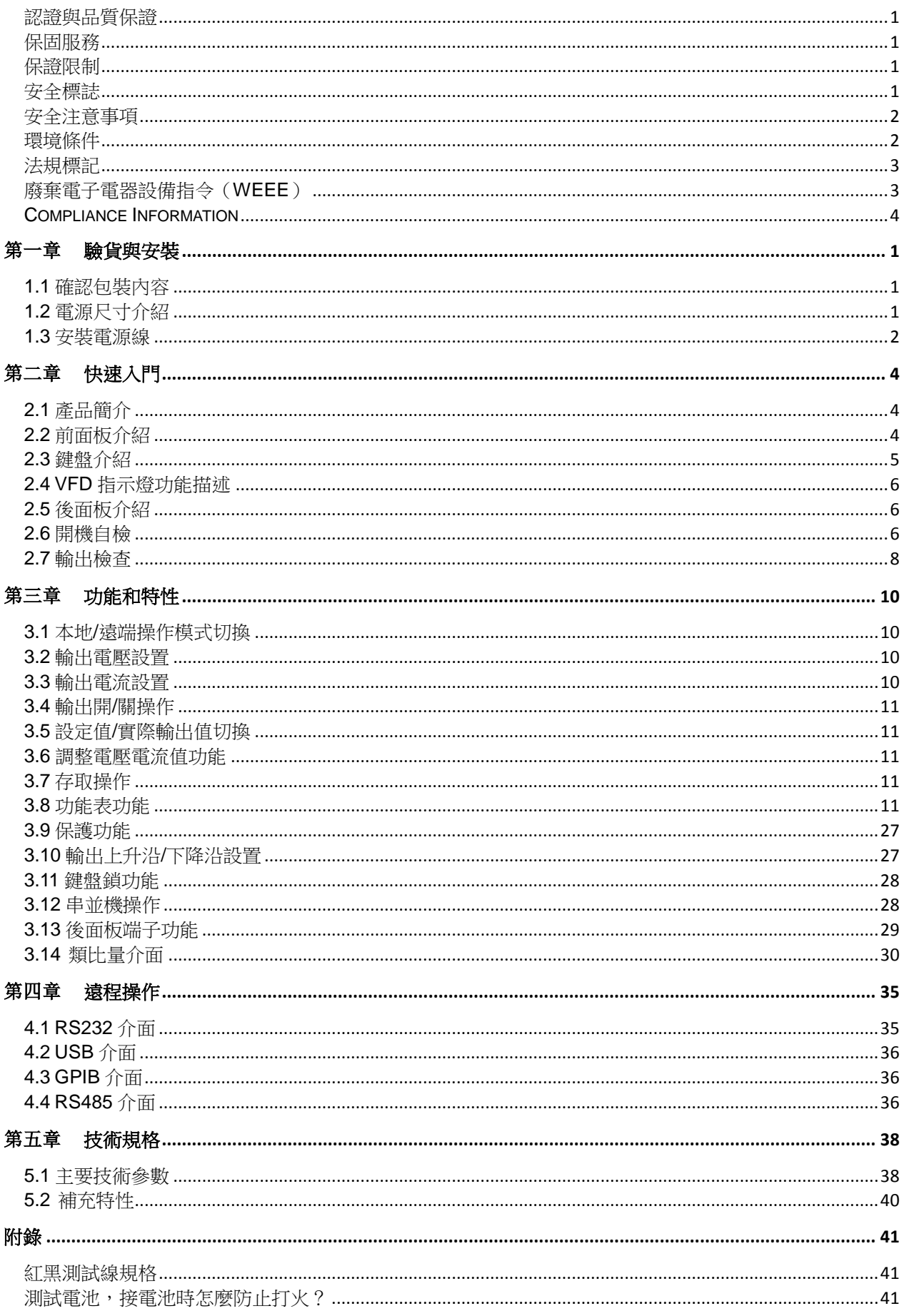

<span id="page-7-0"></span>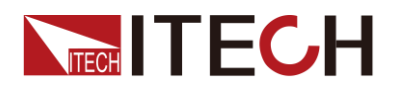

# 第一章 驗貨與安裝

### <span id="page-7-1"></span>**1.1** 確認包裝內容

打開包裝,在操作儀器前請檢查箱內物品,若有不符、缺失或外觀磨損等情況, 請與艾德克斯聯繫。

包裝箱內容包括:

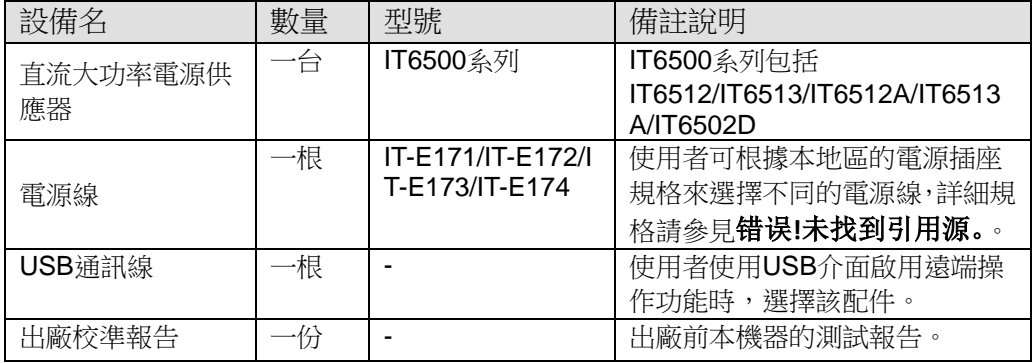

#### □ 說明

確認包裝內容一致且沒有問題後,請妥善保管包裝箱和相關內容物,儀器返廠服務時需要 符合裝箱要求。

### <span id="page-7-2"></span>**1.2** 電源尺寸介紹

本儀器需要安裝在通風環境良好,尺寸合理的空間。請根據以下電源尺寸介紹選 擇合適的空間安裝,IT6500 系列電源不同的機型尺寸也不相同,如下列出不同機 型所對應的電源儀器詳細尺寸。

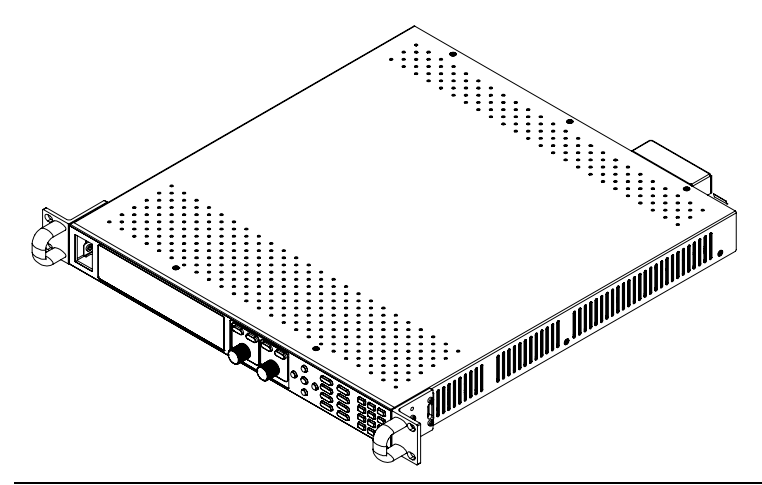

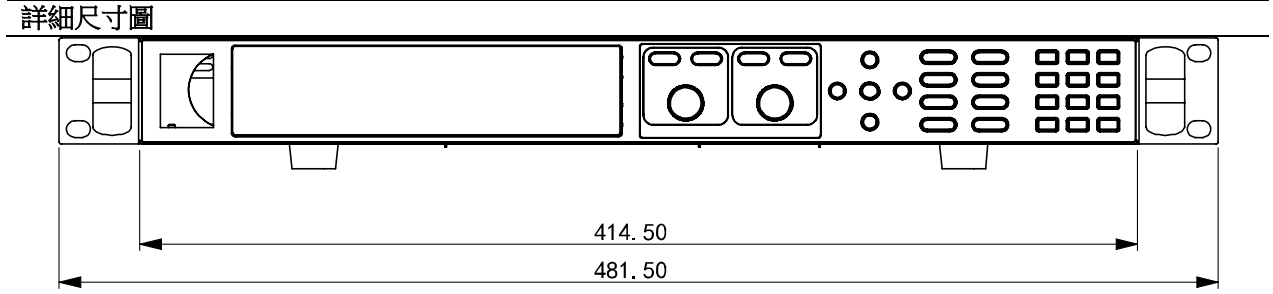

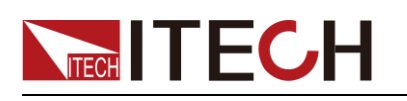

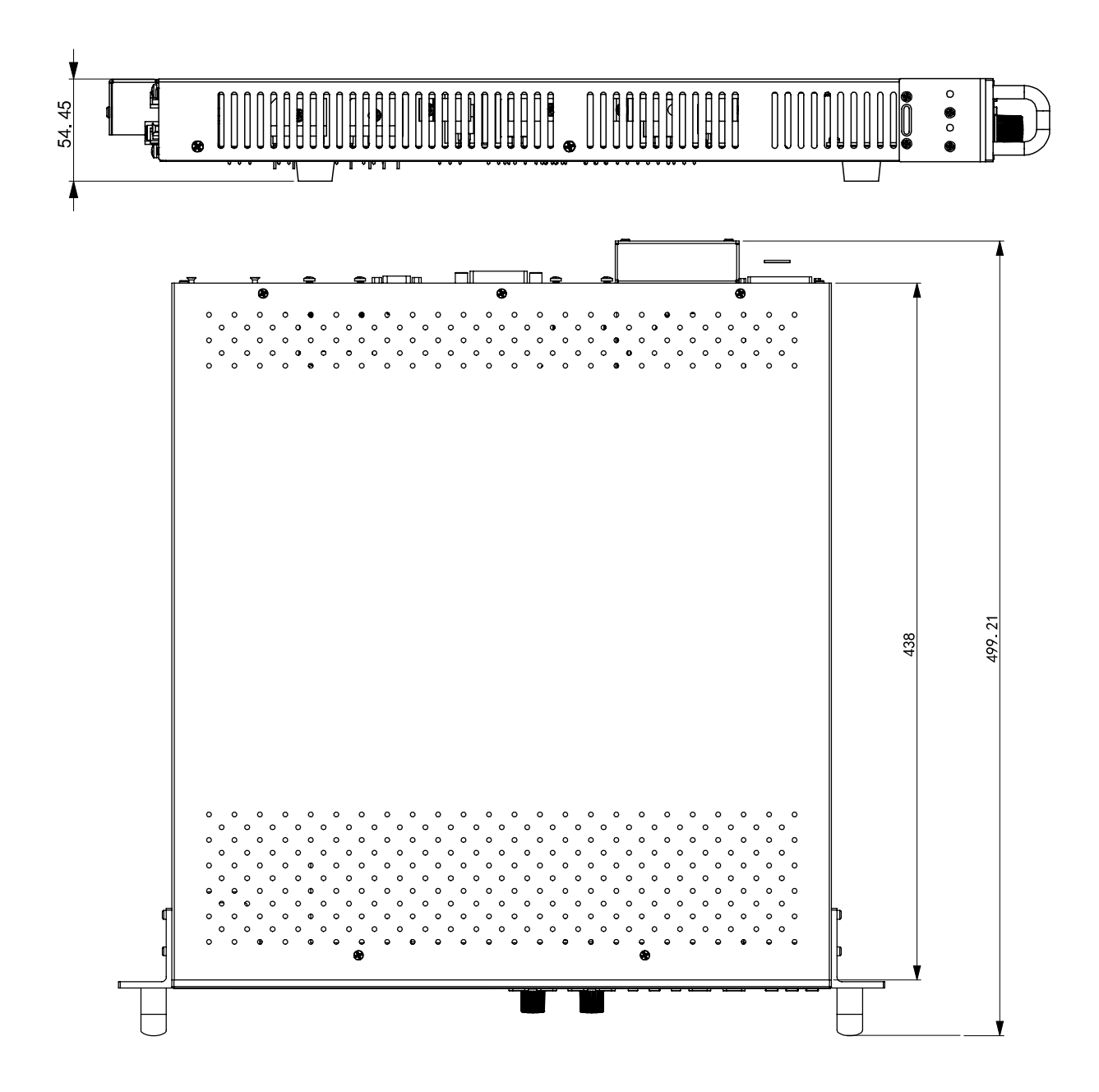

### <span id="page-8-0"></span>**1.3** 安裝電源線

連接標準配件電源線,確保已經給電源供應器正常供電。

#### 交流電源輸入等級

電源供應器可以支持 110V 和 220V 兩種工作電壓,無須切換。 交流電源輸入等級:

- Option Opt.01: 220VAC ± 10%, 47 to 63 Hz
- Option Opt.02: 110 VAC ± 10%, 47 to 63 Hz

#### 電源線種類

標配提供的電源線型號如下圖所示。

請從下面的電源線規格表中選擇適合您所在地區電壓的電源線型號。如果購買時 型號不符合所在地區電壓的要求,請聯繫經銷商或艾德克斯進行調換。

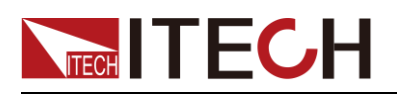

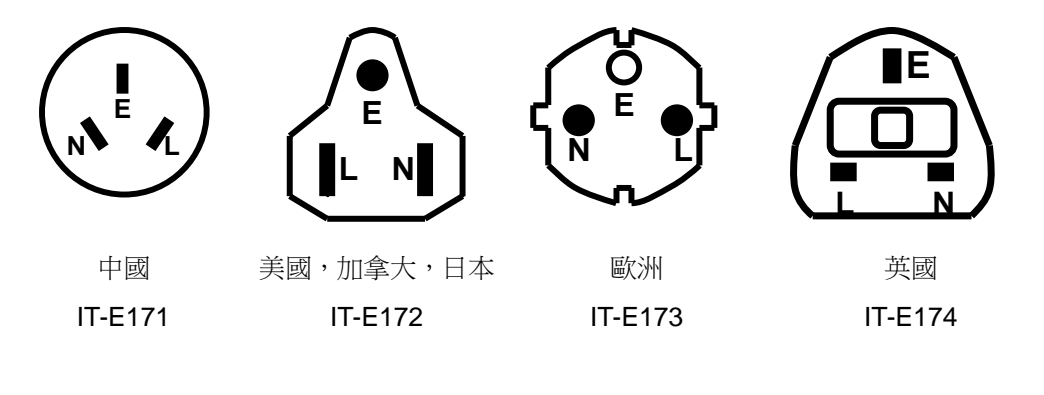

### 小心

本產品隨機所配的電源線經過安全認證。如果要更換所提供的電源線,或必須要 增加延長電纜,請確認其能夠符合本產品所需的額定功率。誤用會導致本產品失 去質保。

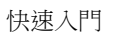

<span id="page-10-0"></span>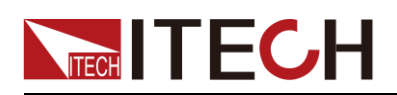

# 第二章 快速入門

本章將介紹 IT6500 系列電源的通電檢查步驟,確保電源在初始化狀態下能正常 啟動和使用。以及 IT6500 系列電源的前面板、後面板、鍵盤按鍵功能以及 VFD (Vacuum Fluorescent Display)顯示功能,確保在操作電源前,快速瞭解電源 的外觀、結構和按鍵使用功能,説明您更好地使用本系列電源。

### <span id="page-10-1"></span>**2.1** 產品簡介

IT6500 系列電源是高性能寬範圍的單輸出直流大功率開關電源供應器,本系列電 源配有標準的RS232/USB/GPIB/RS485 通訊介面,兼具桌上型和系統型的特性, 可根據您設計和測試的需求,提供多用途的解決方案。

IT6500 系列電源功能特點如下:

- 自動寬範圍調整最大電壓及電流配置
- 可調的上升沿及下降沿速度
- 支援主從連接,可串並聯擴展功率/電流/電壓
- 外部類比量控制及監視功能
- 過電壓、限電流、過功率及過熱保護
- 內置 USB/RS232/RS485/GPIB 通訊介面
- 超小體積
- 具有豐富的 SCPI 指令,方便組建智慧化測試平臺
- 高準確度和高解析度
- 可模擬 DIN40839 汽車啟動的暫態電壓(IT6512/6513 特有功能)
- 內置 ISO16750-2 波形,可模擬"道路車輛電氣和電子設備的環境條件和試驗 \_第 2 部分:電氣負荷"曲線(IT6512/6513 特有功能)
- 數位鍵盤操作
- 可利用旋鈕對電壓和電流分別進行粗調和微調
- 可利用游標調節數位步進值
- 低漣波和低噪音,媲美純線性電源
- 智慧型風扇控制,節約能源,降低噪音

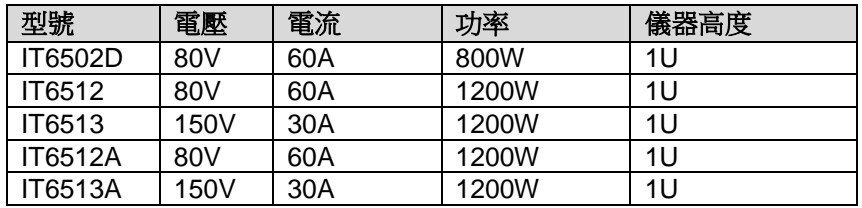

### <span id="page-10-2"></span>**2.2** 前面板介紹

IT6500 系統電源不同的型號前面板不同,以下列出不同機型的前面板示意圖和按 鍵功能圖。

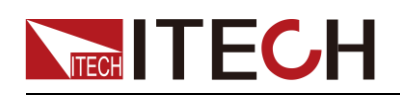

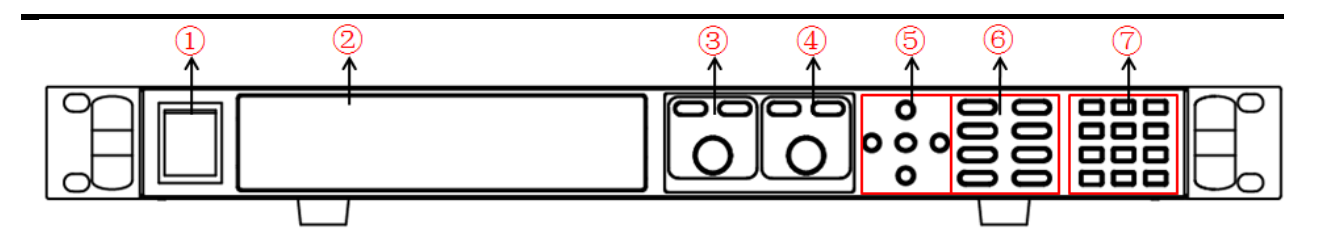

①電源開關

- ②VFD顯示幕
- 3電壓調節脈動旋鈕,粗調按鈕,微調按鈕 ④電流調節脈動旋鈕,粗調按鈕,微調按鈕

⑤上、下、左、右游標移動及 OK 按鍵 ⑥功能按鍵,複合按鍵 ⑦數位按鍵和 ESC 逸出鍵

### <span id="page-11-0"></span>**2.3** 鍵盤介紹

IT6500 系列不同的前面板按鍵功能相同,按鍵區的按鍵如下圖所示。

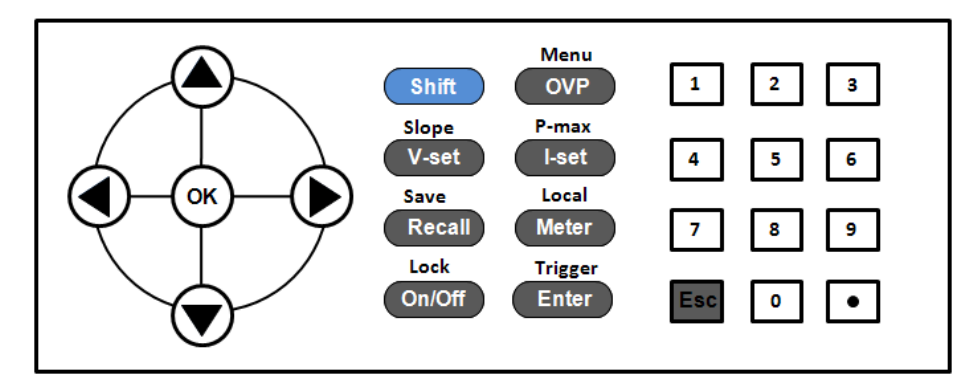

#### 按鍵詳細說明表

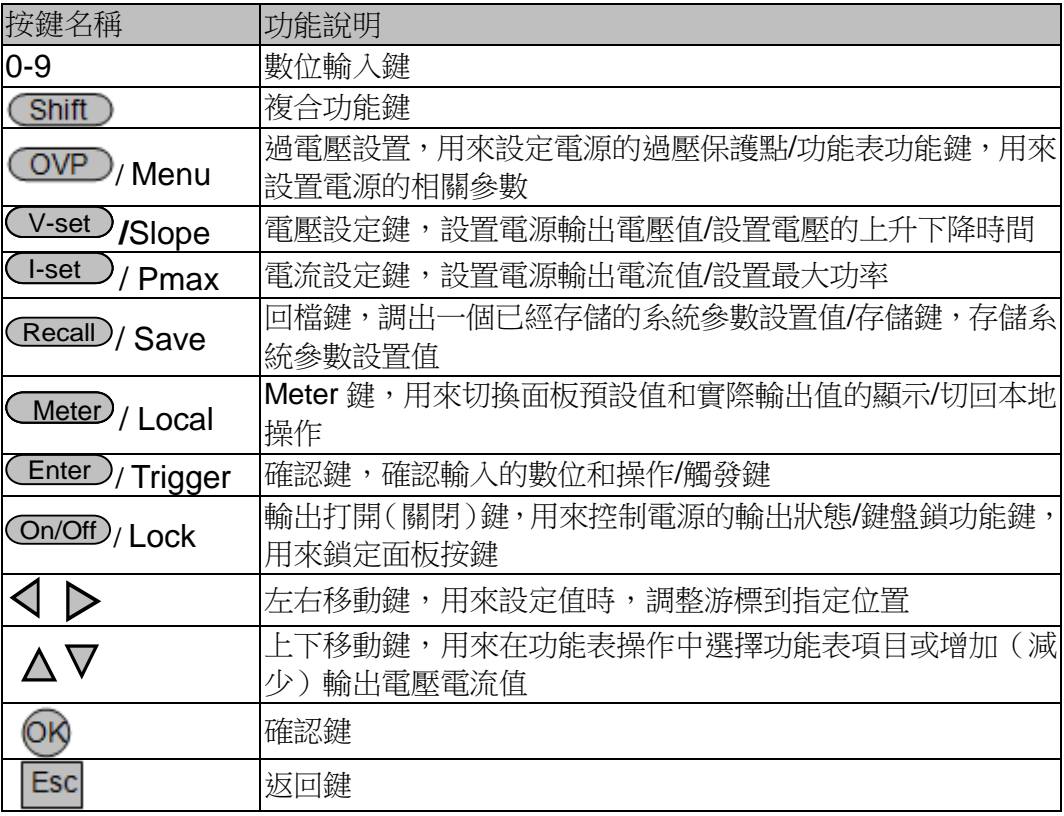

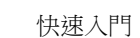

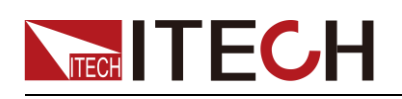

### <span id="page-12-0"></span>**2.4 VFD** 指示燈功能描述

IT6500系列電源前面板按鍵與Shift複合按鍵組合使用實現按鍵下方標注的功能, 詳細功能介紹如下表所示。

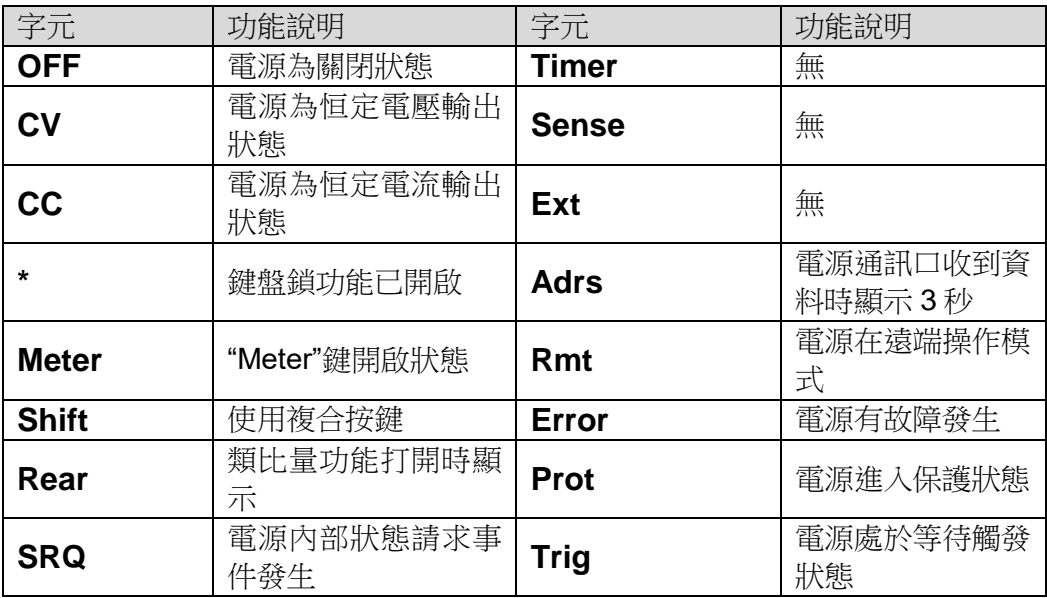

### <span id="page-12-1"></span>**2.5** 後面板介紹

IT6500 系列電源不同的型號後面板不同,以下列出不同機型的後面板示意圖和按 鍵功能圖。

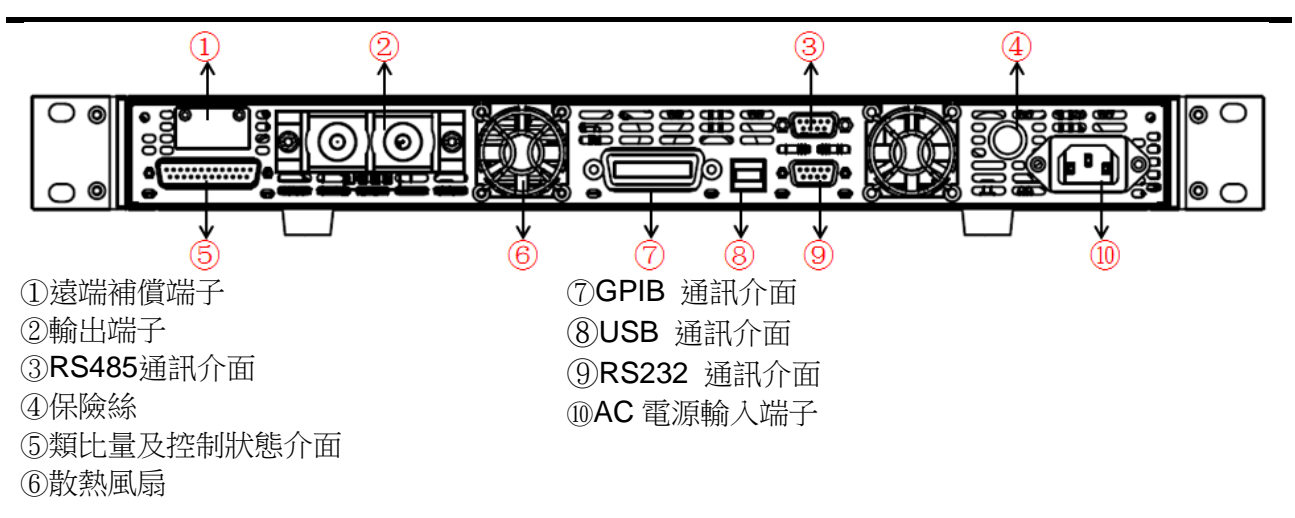

### <span id="page-12-2"></span>**2.6** 開機自檢

成功的自檢過程表明使用者所購買的產品符合出廠標準,可以供用戶正常使用。 在操作電源之前,請確保您已經瞭解安全須知內容。

### 警告

● 請務必在開啟電源前確認電源電壓與供電電壓是吻合的,否則會燒壞 電源。

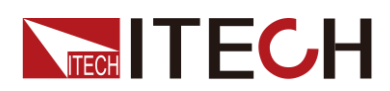

- 請務必將主電源插頭接入帶保護接地的電源插座,請勿使用沒有保護 接地的接線板。操作電源前,您應首先確定電源接地良好。
- 電源在接線前請注意正負極標識,否則將燒壞電源。

#### 自檢步驟

電源正常自檢過程如下:

1. 正確連接電源線,按電源開關鍵開機上電。

電源進行自檢。

2. 雷源自檢完成, VFD 顯示幕顯示如下輸出電壓電流狀態的資訊。

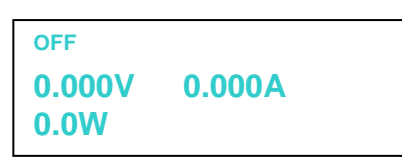

錯誤資訊參考

電源自檢過程中發生錯誤時可能會出現如下錯誤提示:

- 如果 EEPROM 損壞,會提示"EEPROM FAILURE"。
- 如果系統設置參數丟失,會提示"MainframeInitializeLost"。
- 如果校準資料丟失,會提示"Calibration Data Lost"。
- 如果上次電源的狀態丟失,會提示"Config Data Lost"。

#### 異常處理

當啟動電源時,電源無法正常啟動,請參見如下步驟進行檢查並處理。

1. 檢查電源線是否接入正確並確認電源處於被供電狀態。

電源線接入良好 => [2](#page-13-0)

電源接入錯誤 => 請重新連接電源線,查看該異常是否清除。

<span id="page-13-0"></span>2. 電源是否打開。電源開關鍵處於" "電源合閘狀態。

是 => [3](#page-13-1)

- 否 => 請按下電壓開關鍵開啟電源,查看該異常是否清除。
- <span id="page-13-1"></span>3. 檢查電源的保險絲是否燒壞。

如果保險絲被燒壞,請更換保險絲。具體步驟如下:

1) 用一字螺絲起插在中間的凹槽,向內推的同時逆時針旋轉,旋轉90度時鬆開, 保險絲盒將可以彈出,此時可以看見保險絲,請使用規格相符的保險絲替換。

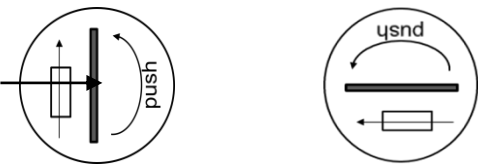

2) 保險絲是否燒壞可用萬用表判斷,如果保險絲已經熔斷,請根據機型選擇相 同規格的保險絲進行替換。保險絲與機型配套資訊如下表所示。

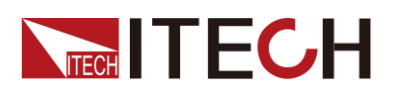

保險絲規格明細表

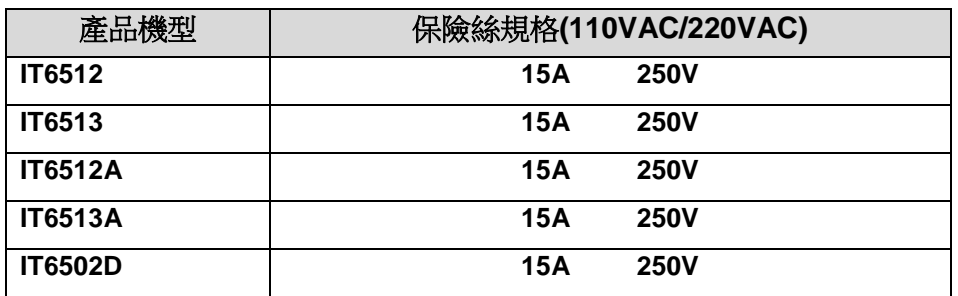

3) 安裝時,先按如下方向放入,用一字螺絲起插在中間的凹槽,向內推的同時 順時針旋轉 90 度時即可。

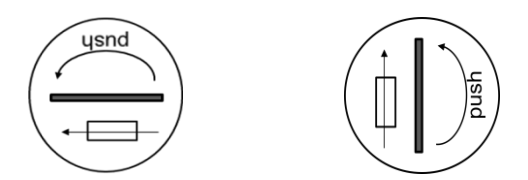

### <span id="page-14-0"></span>**2.7** 輸出檢查

輸出檢查能確保本電源達到它的額定輸出,並能夠正確的執行前面板操作。

#### 檢查輸出電壓

驗證電源在不帶負載時的基本電壓功能。

- 1. 打開電源供應器。
- 2. 設置電源電流值(≥0.1A)。
- 3. 使電源輸出開啟。

按亮 ON/OFF 功能按鍵,VFD 顯示幕上 CV 狀態標誌點亮。

- 4. 按下 Meter 按鍵。
- 5. 設置電源電壓值。

設置不同的電壓,檢查 VFD 上顯示的電壓值是否接近為設置電壓值。

6. 確保電源電壓能夠從 0V 調節到最大輸出電壓。

#### 檢查輸出電流

驗證電源在輸出短路時的基本電流功能。

- 1. 打開電源供應器。
- 2. 使電源輸出關閉,確保電源為 OFF 狀態, VFD 上顯示 OFF 狀態標誌。
- 3. 在電源的輸出正負端連接一根絕緣導線,使用的導線應可以承受電源的最大 輸出電流。

IT6500 的輸出端子在儀器後面板,在連接前,需要用十字螺絲起將端子保護 板取下,接線時,需先用內六角扳手將端子帽擰松,用 Y 端子接線頭的導線, 將 Y 端子卡入端子鐵片中間,再用內六角扳手將端子帽擰緊。

- 4. 設置電源電壓值(1V)。
- 5. 使電源輸出開啟。

按亮 ON/OFF 功能按鍵,VFD 顯示幕上 CC 狀態標誌點亮。

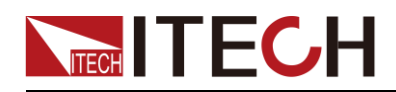

- 6. 按下 Meter 按鍵。
- 7. 設置電源電流值。

設置不同的電流值,檢查 VFD 上顯示的電壓值是否接近為 0V, VFD 上顯示 的電流值是否接近為設置的電流值。

- 8. 確保電源電流能夠從 0A 調節到其量程範圍內的最大電流值。
- 9. 使電源輸出關閉並取下短路導線。本系列電源應該選擇截流量規格大於 10A 的導線。

<span id="page-16-0"></span>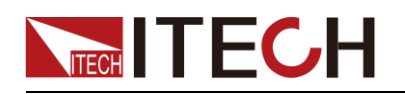

## 第三章 功能和特性

本章將詳細描述電源的功能和特性。將會分為以下幾個部分:

- 切換本地/遠端操作
- 電壓設置操作
- 電流設置操作
- 輸出開/關操作
- 切換設定值/實際輸出值
- 調整電壓電流和功率值
- 存儲操作
- 功能表操作
- 保護功能
- 設置輸出上升沿、下降沿方法
- 鍵盤鎖功能
- 串並機操作
- 後面板端子功能
- 類比量介面

### <span id="page-16-1"></span>**3.1** 本地**/**遠端操作模式切換

電源提供本地操作和遠端操作兩種操作模式。兩種操作模式之間可以通過通訊命 令進行切換。電源初始化模式預設為本地操作模式。

- 本地操作模式:使用電源機身上的按鍵進行相關操作。
- 遠端操作模式:電源與 PC 連接,在 PC 上進行電源的相關操作。電源為遠 端操作模式時,除 (Meter)、 (Shift) + (Meter) (Local) 外, 面板其他按 鍵不起作用。可以涌過 (Shift) + (Meter) (Local) 按鍵切換為本地操作模 式。當操作模式改變時,不會影響電源的輸出參數。

### <span id="page-16-2"></span>**3.2** 輸出電壓設置

電壓設置的範圍在 OV 到最大輸出電壓值之間。當您按下 (V-set) 鍵時,按鍵燈 會被點亮,此時可以進行電壓設置操作。您可以用下面的三種方法通過前面板來 設置輸出電壓值。 電壓設置的範圍在 0V 到最大輸出電壓值之間。當您按下 <del>V-set</del> 鍵時,按鍵燈<br>會被點亮,此時可以進行電壓設置操作。您可以用下面的三種方法通過前面板來<br>設置輸出電壓值。<br><br>→ 游標在電壓顯示區域時,直接按數位鍵再按 (Enter 或 OV 鍵確認;<br>設置輸出電壓縮示區域時,直接按數位鍵再按 (Enter )或 鍵確認;<br>→ 按 V-set,按 Voltage 旋鈕上面的 (Coarse) (相調,即整數位元調節) 或<br>
(控 V

- 游標在電壓顯示區域時,直接按數位鍵再按 CEnter)或 OS 鍵確認;
- 按 V-set, 按 Voltage 旋鈕上面的 (粗調,即整數位元調節)或 (微調,小數位調節)鍵,再通過旋鈕調節;
- (按 Voltage 旋鈕上面的 Coarse 或 Fine ) 鍵, 通過左右鍵調游標位置, 再 通過▲和▼調節。

(Coarse) 和 < Fine ) <sub>鍵為電源電壓和電流的粗調和微調按鈕。 (Coarse) 為粗調按鈕,當</sub>

此燈亮時,參數只能在小數點前面的位數調節; < Fine > 為微調按鈕,當此燈亮時,參數只 能在小數點後面的位數調節。按左右按鍵可以任意調節游標。

### <span id="page-16-3"></span>**3.3** 輸出電流設置

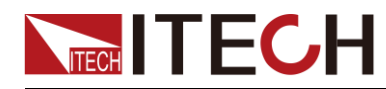

會被點亮,此時可以進行電流設置操作。您可以用下面的三種方法通過前面板來 設置輸出電流值。

- 游標在電流顯示區域時按數位鍵再按 CEnter) 或 OK 鍵確認;
- 按 I-set. 按 Current 旋鈕上面的 Coarse (粗調,即整數位元調節)或 (Fine) (微調,小數位調節)鍵, 通過 Current 旋鈕輸入;
- 按 Current 旋鈕上面的 Coarse 或 (Fine) 鍵, 通過左右鍵調游標位置, 再 通過▲和▼調節。

### <span id="page-17-0"></span>**3.4** 輸出開**/**關操作

您可以通過按下前面板的<sup>(68</sup> )鍵來控制電源的輸出開關,(<sup>68</sup> )按鍵燈亮, 表示輸出打開,<sup>(</sup>61 \_\_\_)<sub>按鍵燈滅,表示輸出關閉。當電源在開啟狀態時,VFD</sub> 上的工作狀態標誌(CV/CC)會被點亮。

□ 設明

電源與待測物連接好後,再把 按鍵打開。防止接線時產生火花。 On/ff

### <span id="page-17-1"></span>**3.5** 設定值**/**實際輸出值切換

您可以通過按下������)按鍵,來切換電源輸出電壓或電流的設定值與實際輸出 值。當└■ ノ按鍵燈點亮時,VFD 螢幕上顯示為實際輸出值,當└■ ノ按鍵 燈滅時,VFD 螢幕上顯示為設定值。

### <span id="page-17-2"></span>**3.6** 調整電壓電流值功能

電源設定電壓受 Limit 最大值和最小值的限制, 電源設定電流受 Pmax 設定值的 限制。

當功率超過時,自動調整電流值。當 Limit 最小值為 20V,最大值為 80V, Pmax 為 100W, 當設定電壓值 25V, 電流值 4A, 此時輸出功率 100W; 當設置電壓值 50V, 此時由於受到 Pmax 設定值的限制, 電流值自動跳變為 2A。

### <span id="page-17-3"></span>**3.7** 存取操作

電源可以把一些常用的參數分別保存在 100 組非易失性記憶體中,供用戶方便、 快速的取出使用。您可以用前面板的複合按鍵 ( Shift ) 、( Ne \_\_\_) <sub>(</sub>Save ) 鍵或 SCPI 命令\*SAV、\*RCL 來實現存儲區的存取操作。此操作要配合 GROUP 來進 行,每個 GROUP 可以存 10 組,有 0 到 9 個 GROUP。 儲存內容包括電壓設定值和電流設定值。

存取方式:

用複合鍵 + 及 0~9 數字鍵,按 鍵把預先設定電壓設定 Recall Enter 值和電流設定值存儲在指定的存儲區域。

用鍵 ● △ 及 0~9 數位鍵,即可從指定的存儲區域取出電壓設定值和電流設定 值使用。

### <span id="page-17-4"></span>**3.8** 功能表功能

按下複合按鍵 Shift + (OVP)(Menu)鍵後進入功能表功能(DEVICE MENU),

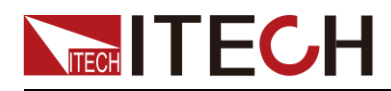

此時 VFD 上顯示出可選擇功能表,可使用左右操作鍵或旋鈕來翻轉 VFD 螢幕, 。<br>將依序出現以下功能。此時按下 (Enter) 鍵,將會進入屏顯所在位置的功能選項。

按Esc <sub>鍵返回上一層菜單。</sub>

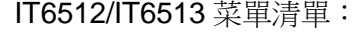

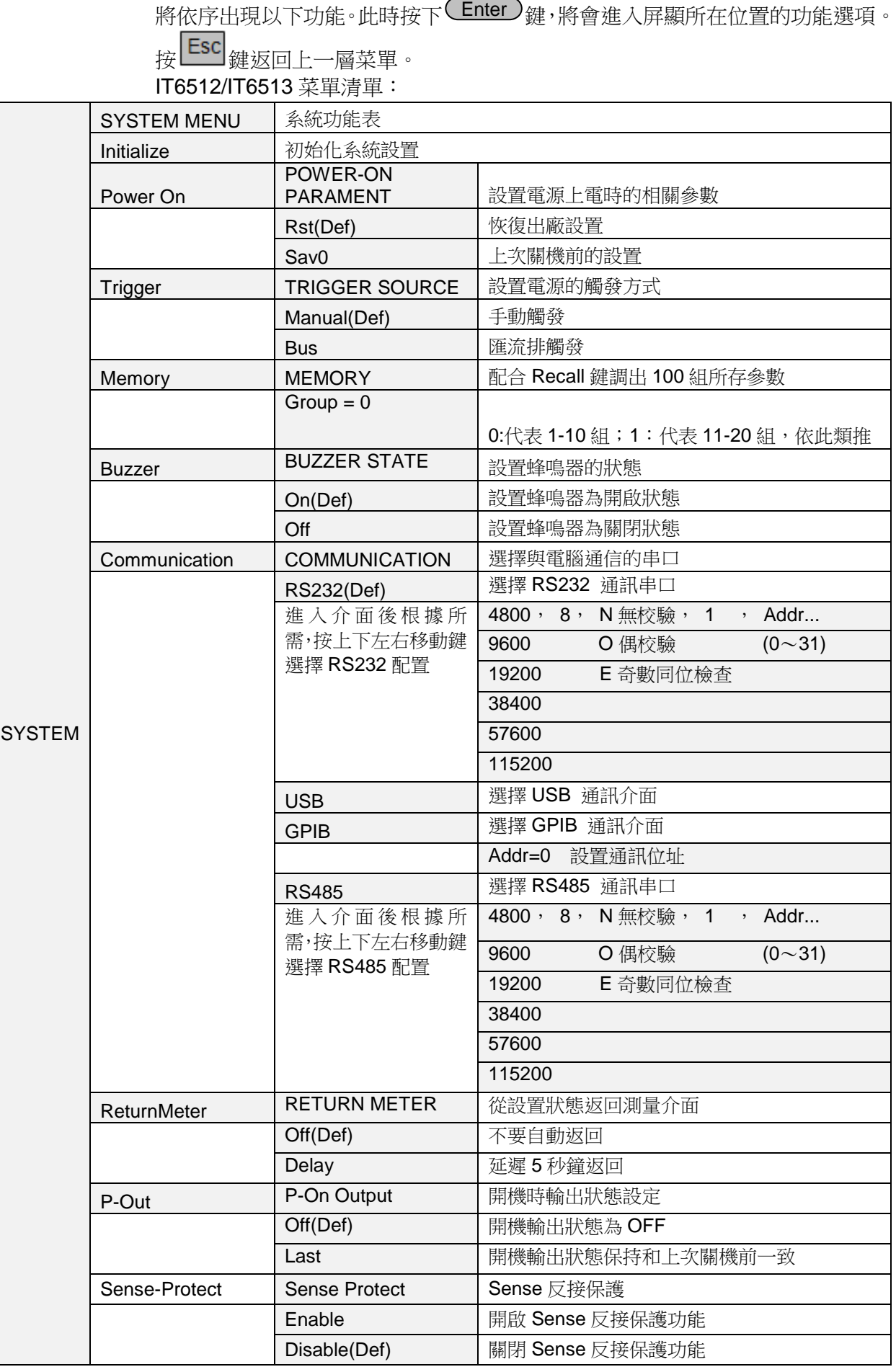

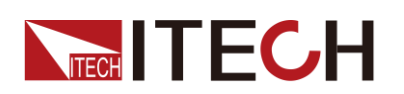

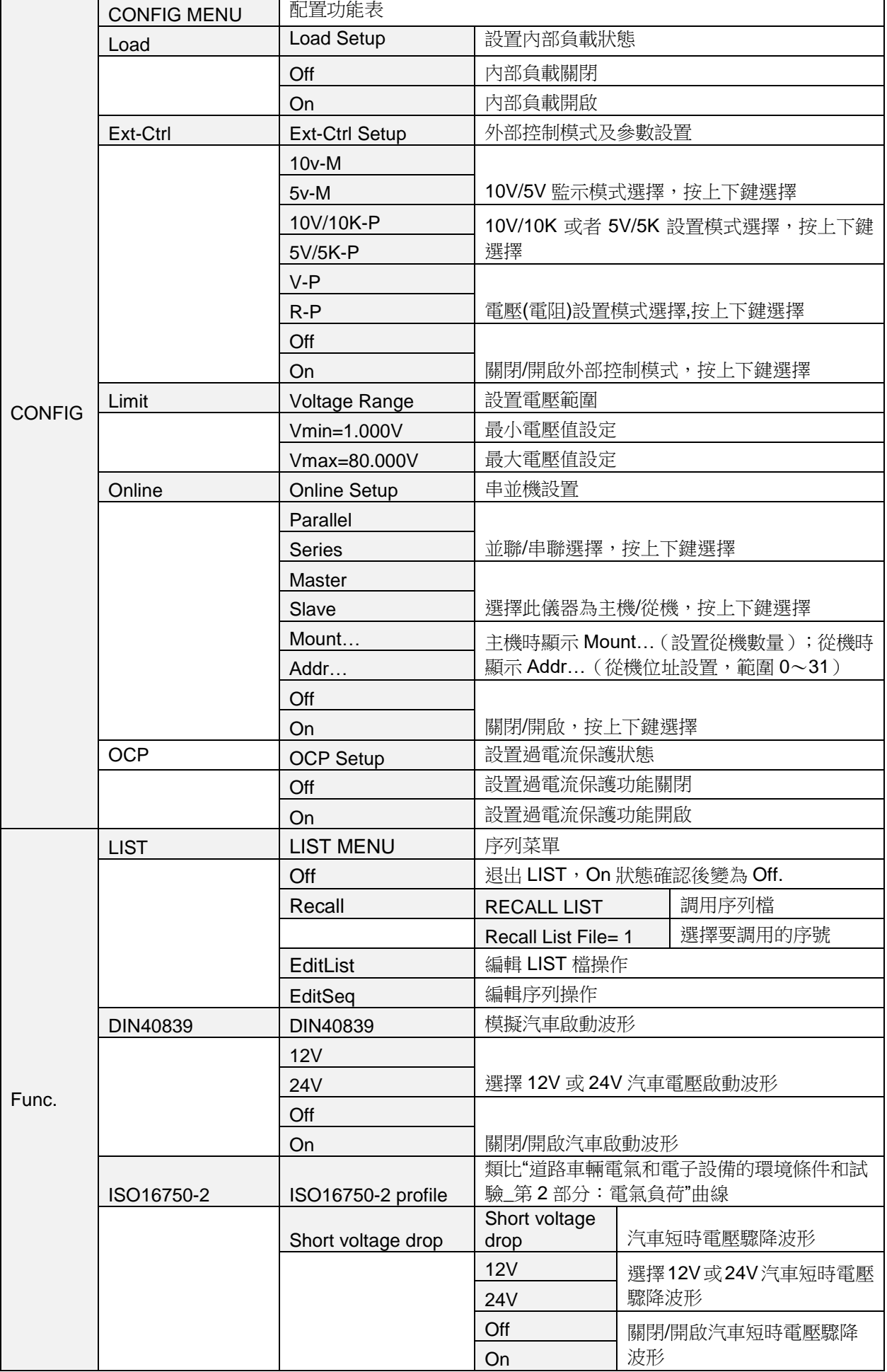

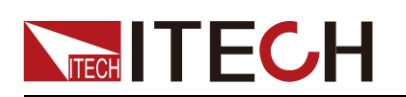

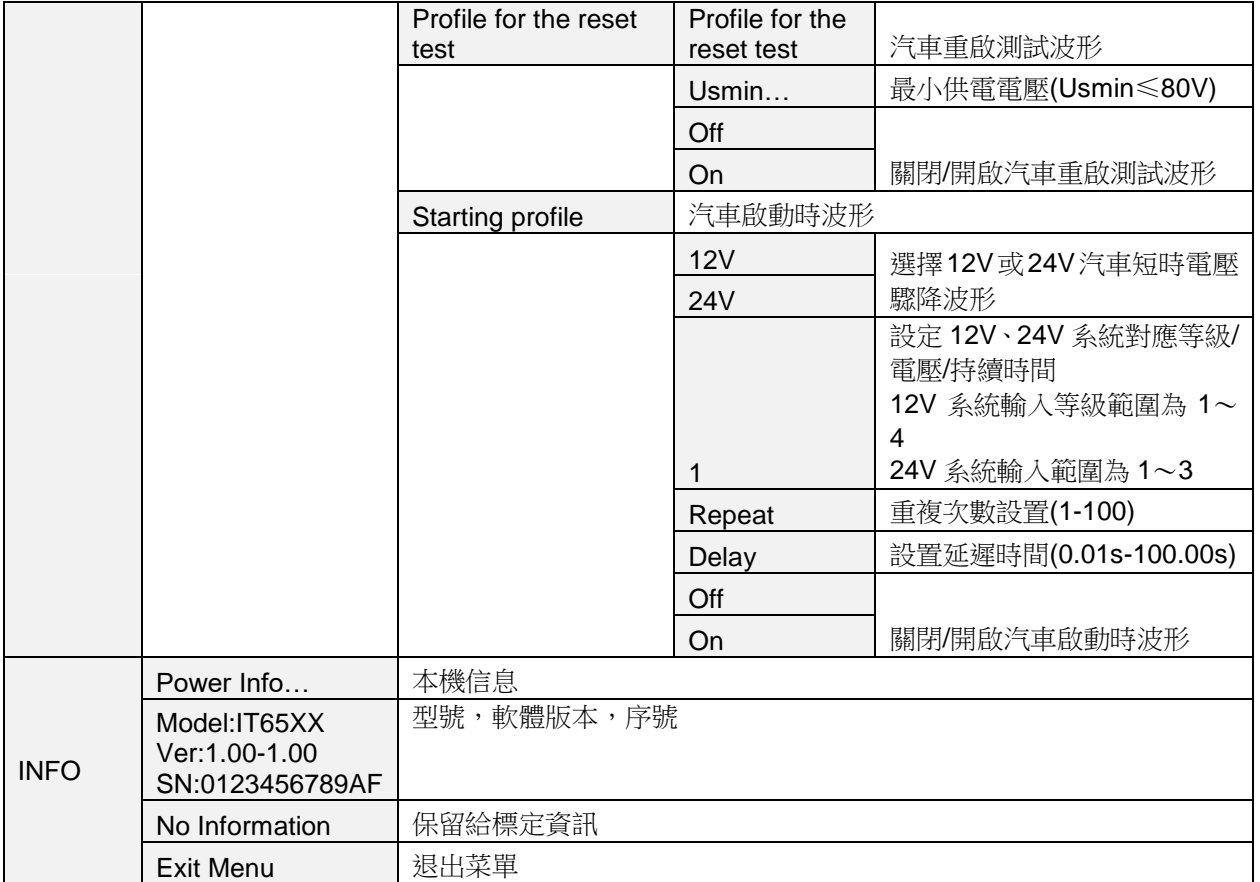

#### IT6512A/IT6513A/IT6502D 菜單清單:

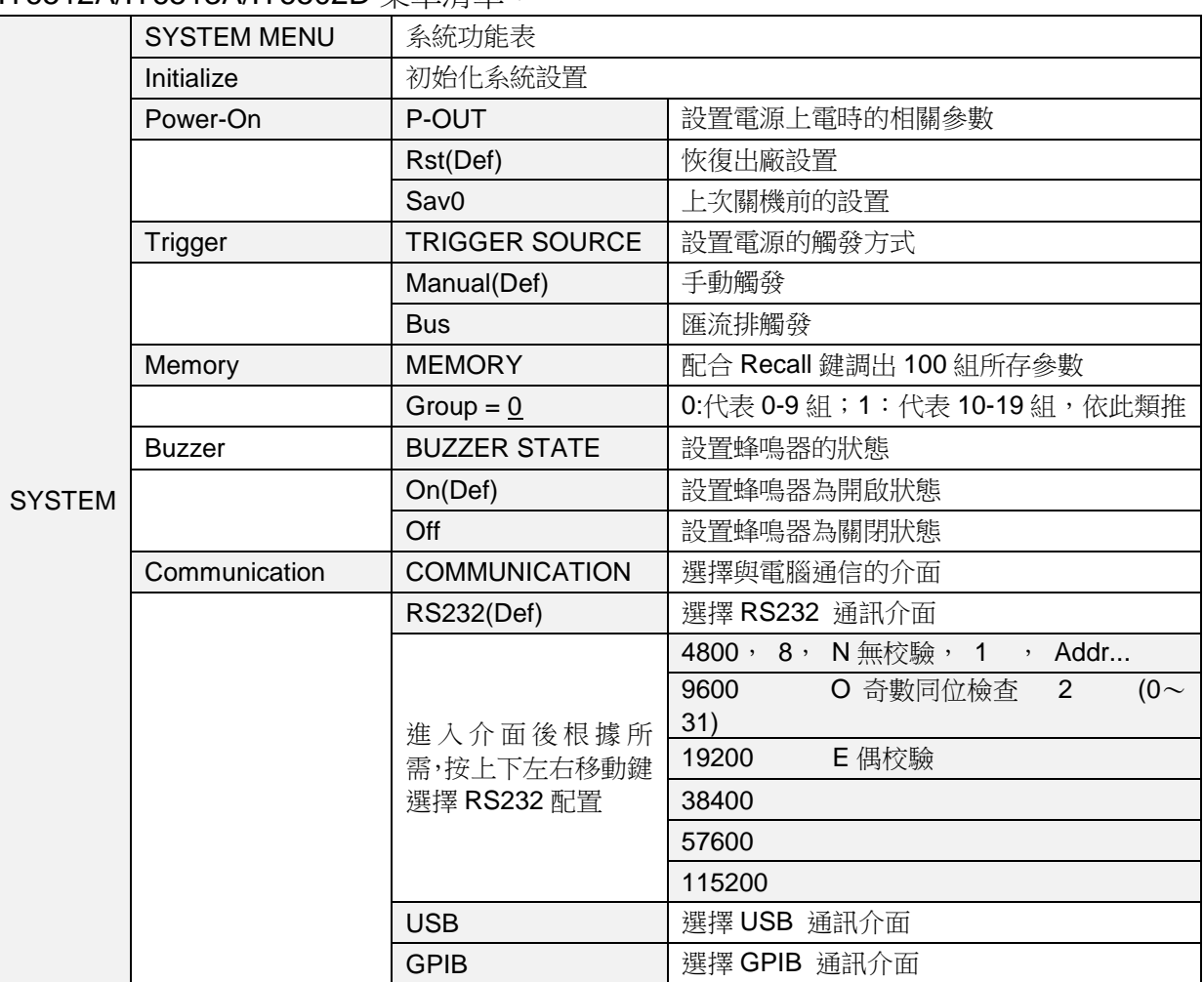

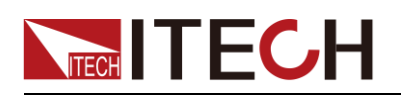

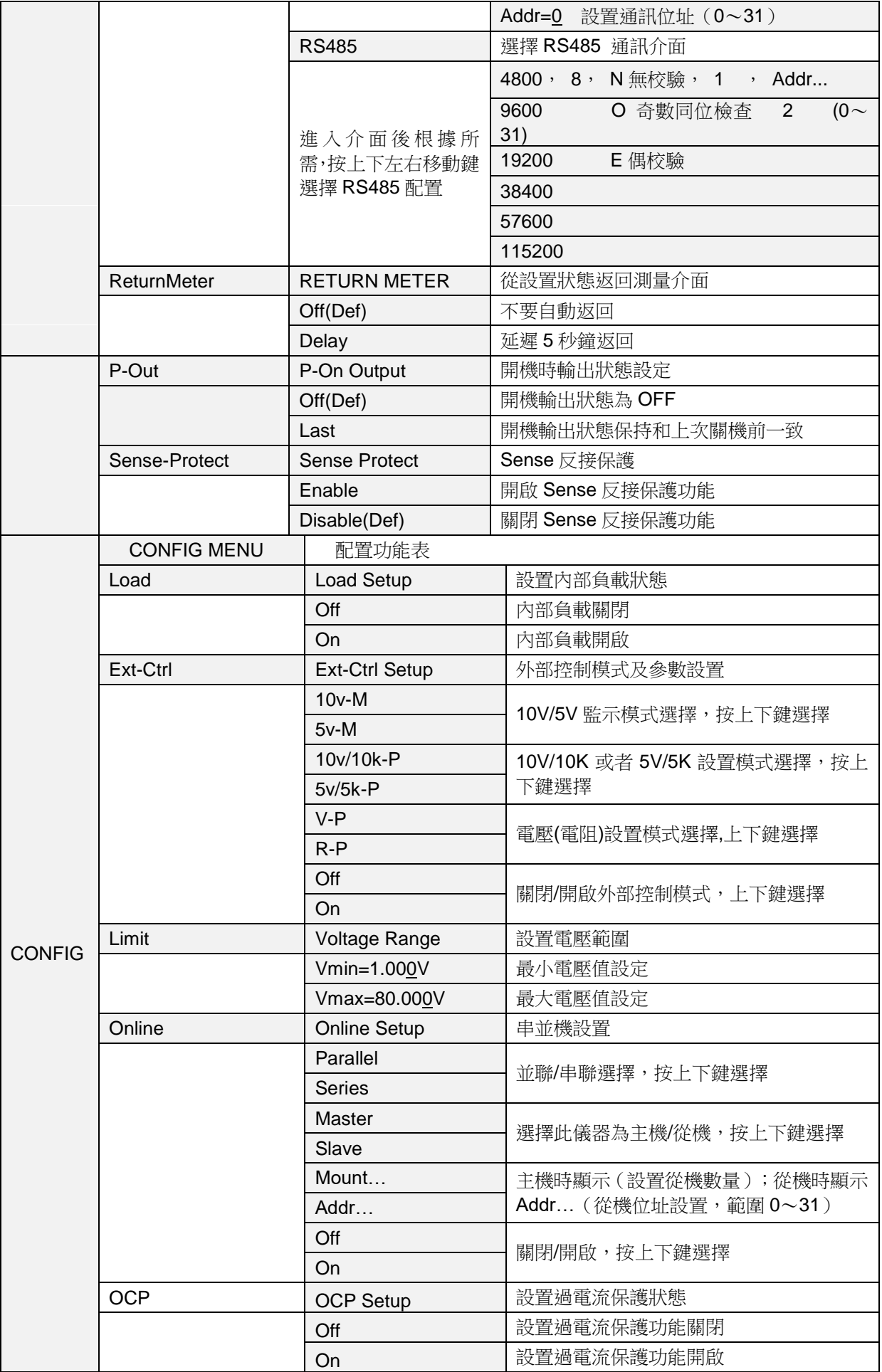

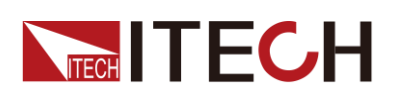

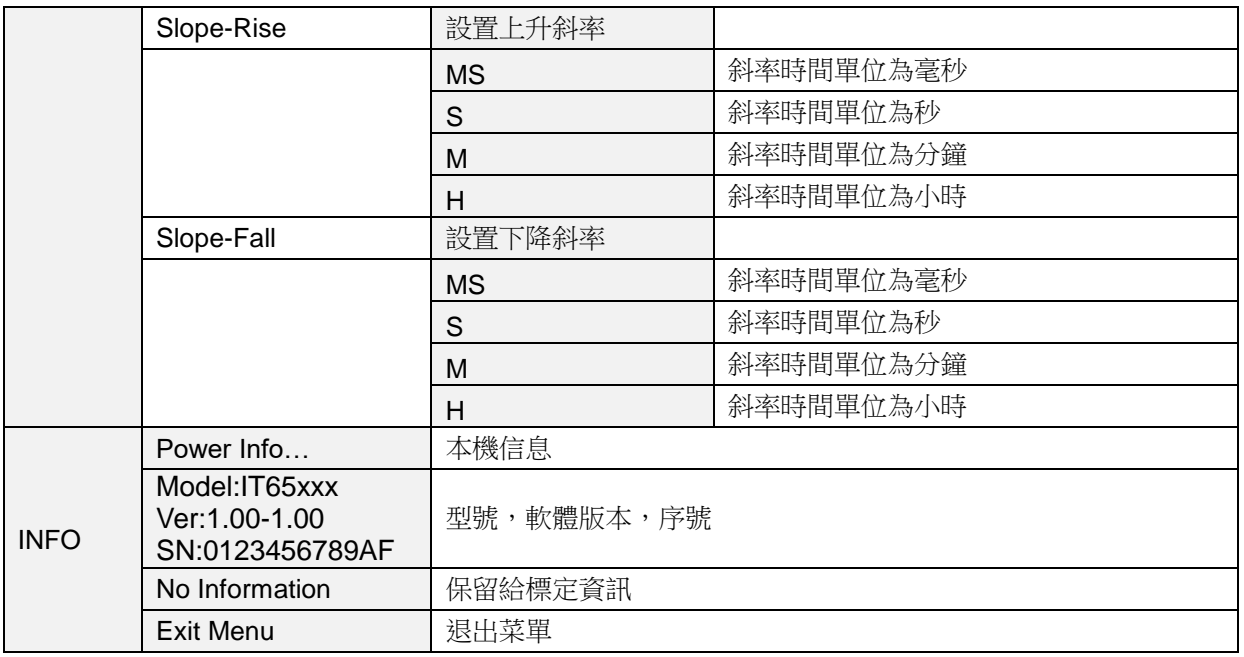

□ 說明

按複合按鍵 **(Shift) + COVP** (Menu) 入功能表選項之後, 按 Esc 即可退出功能表操 作。在進行任何功能按鍵操作時,按 Esc <sub>鍵</sub> ,均可退出功能操作狀態。

#### 系統參數和配置參數保存

System 和 Config 中設置的參數設置後保存成功則永久保存,設置時選擇設置值 並退出功能表,進入主介面後自動保存。

#### 恢復設置(> Initialize)

該選項用於將系統功能表(SYSTEM MENU)中各項設置恢復為出廠預設值。按 ,恢復出廠預設值;否則保持原菜單設置不變。

出廠菜單設置為:

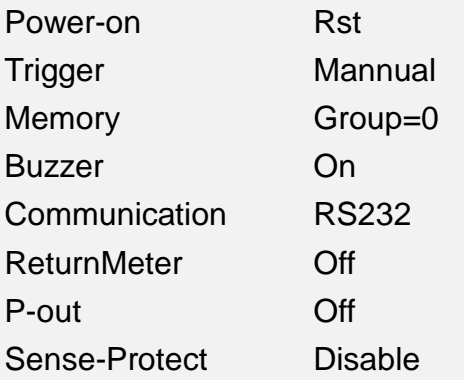

上電參數(>Power-on)

上電參數選擇為 Rst 時,每次開機參數為 0V,0A,若選擇為 Sav0,則參數為上次 關機前設置的電壓電流數。上電參數必須設置後延遲 3 秒後保存。

**NITECH** 

觸發模式的選擇(>Trigger)

觸發功能用於觸發電壓和觸發電流的輸出,可選擇Manual和Bus兩種觸發方式。 若為 Manual 選項,則觸發信號為面板複合按鍵 ( Shift ) + ( Enter ) <sub>(</sub> Trigger ) 提 供;若為 Bus 選項,則為匯流排觸發模式。出廠設置為 Manual 選項。

#### 存取組設置(>Memory)

電源可以用存取組設置把一些常用的參數分別保存在 100 組非易失性記憶體中, 供使用者方便、快速的存儲/取出。

- GRP0:表示把電源參數存儲在 0~9 位置/取出 0~9 位置的參數,按複合按鍵 <sub>+</sub>(<mark>Recall)</mark>(Save ) 再用 0~9 數位鍵進行存儲/用鍵<sup>(</sup>Recall)<sub>及 0~9</sub> 數 字鍵取出。
- GRP1:表示把電源參數存儲在 10~19 位置/取出 10~19 位置的參數。按複合按鍵 <sub>+</sub>(<mark>Recall</mark>)( Save ) 再用 0~9 數位鍵進行存儲/用鍵<sup>(Recall)</sup>及 0~9 數 字鍵取出。此時數位按鍵"0"代表將電源參數存儲在 10 的位置/取出位置 10 的電源參 數,數位按鍵"1"代表將電源參數存儲在11的位置/取出位置11的電源參數,以此類 推。
- GRP2~GRP9 依上述類推。

#### 鍵盤聲音設置(>Buzzer)

該功能表項目可以設置鍵盤按下時蜂鳴器是否鳴叫。若為 On 選項時,有鍵盤按 下時蜂鳴器鳴叫;若為 OFF 選項時,蜂鳴器不鳴叫。出廠設置為 On 選項。

#### 通訊模式的設置(>Communication )

該選項可以設置電源的具體通信模式。本電源標配有 RS232/USB/GPIB/RS485 通信介面,在此選項中,可選任意一種做為當前的通信方式。其中 GPIB 的位址 設定在 0-31 間可選;RS232 的串列傳輸速率選項有 4800,9600,19200,38400, 57600,115.2K,資料位元 8 位元,校驗位元選項有 NONE,ODD,EVEN;在用電源 與上位機通訊前,您必須設置該選項,確保電源的通信配置與上位機的配置相一 致。

#### 返回測量狀態(>ReturnMeter)

該選項可以設置電源在 5S 時間內無操作的情況下,是否從設置狀態返回測量狀 態。選擇 Delav 表示 5S 内無人操作則自動返回測量狀態, 選擇 Off 則一值停留 在設置狀態,不會返回測量狀態。

#### 開機輸出狀態(>P-Out)

該選項設置電源開機時的輸出狀態,選項 Last 表示開機輸出狀態與上一次關機前 一致,若上次關機前為 On,則關機再重開機後的狀態為 On;選項 Off 表示開機輸出 狀態為 Off。

#### 最大和最小輸出電壓值的設定(>Vmax,Vmin)

最大電壓設置範圍在 Vmin 到滿額定輸出電壓之間,您可以按複合按鍵 (Shift)+ (Menu) 鍵再按右鍵和 (Enter) 進入 Config 菜單,按右鍵翻到 Limit 下面的 Vmin 項,按 $($ Enter)<sub>鍵,設置最小電壓值,再按 $($ Enter)<sub>鍵,設置最大</sub></sub> 電壓 Vmax. 在設置好電壓上下限後,輸出電壓值就只能在電壓上下限內調整。

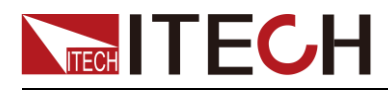

Vmax 的出廠設置為對應型號電源的額定輸出電壓,Vmin 為 0V。

#### 內部負載狀態設置(>Load)

電源內部負載的作用是:在電源做高速下降沿時釋放內部電容裡的電荷。每次開 機時 Load 狀態為 Off。

當此項功能打開時,會出現電池充不滿的現象,所以,當用 IT6500 系列電源給 電池充電時,需要將此功能關閉。

當使用下降沿設置功能時需將 Load 功能打開。

#### 過電流保護功能(>OCP)

過電流保護功能允許用戶設置一個過電流保護點,當電路中的電流大於此保護點 時,電源將進行 OCP 保護。過電流保護時,電源輸出將關閉,並且伴有蜂鳴器 的鳴叫, VFD 標記 Prot 將點亮, VFD 顯示"OCP"。

當電流值設置比 OCP 電流值大時,OCP 對所測試的設備有保護的功能;

當電流值設置比 OCP 電流值小時,設置的電流值就可以將電流限定而起到保護 的作用。

設置 OCP 電流值的操作如下:

- 1. 按複合按鍵 (Shift) + (OYP) (Menu), 進入功能表操作
- 2. 按▶ 在功能表中選擇 CONFIG,按 └ Enter ) <sub>確認</sub>
- 3. 按▶ 在功能表中選擇 OCP,按 └ Enter )<sub>確認</sub>
- 4. 按 鍵選擇 ON,將 OCP 功能打開,再按 鍵 Enter
- 5. 按數位鍵設置 OCP 電流值,再按 ( Enter ) <sub>鍵確認,按</sub> (Esg可退出菜單設置。

#### 遠端量測保護功能(>Sense-Protect)

當遠端量測極性反接時,雷源會立即 OFF,蜂鳴器鳴叫, 登慕上會顯示 SRV。按 <mark>On/Off)</mark>按鍵,重定遠端量測保護功能。(遠端量測詳見 **5.13** 節 )

清除極性反接保護狀態的操作:

檢查是否極性反接,若是,請斷開連接物,重新連接。

#### LIST 操作 (IT6512/IT6513 特有功能)

IT6512 LIST 模式總共包含有 10 個檔(File0~File9),每一個 File 裡面包含有 10 個系列列(sequence0~sequence9),每個序列裡面包含有 10 步(9876543210), 您需要編輯每個單步的電壓、電流、脈寬以及上升或者下降斜率。每個序列即 sequence 可以設置迴圈,每個 list file 檔也可以設置迴圈。一個 list 下面可以連 結幾個 sequence 檔。LIST 和 Seq 的關係如下圖所示。

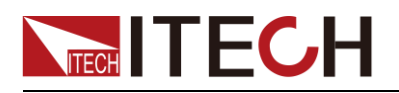

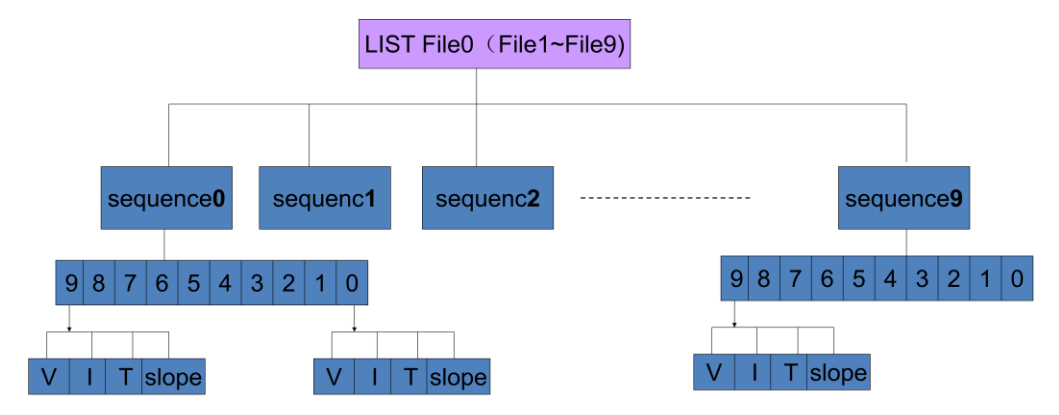

順序(List)編輯和序列(Seq)編輯無需區分先後順序,在編輯時請注意順序檔 選擇的序列檔與編輯的序列檔案名一致。

順序操作(>List )

在 List 模式下,客戶可以根據自己的測試需求修改編輯波形,以滿足廣泛的 測試需求。

在編輯 List 檔前,請先設置觸發方式。

按複合按鍵 (Shift) + (OYP) (Menu) 淮入功能表,在功能表中選擇>System, 按  $(\text{Enter})$ 確認。按左右鍵在功能表中選擇>Trigger, 選擇 MANUAL,按 <u>Enter)<sub>進入</sub>。</u> 順序操作可以將幾個序列(Seq)進行連接。 操作步驟如下:

 $1.$  按  $\overline{\text{Shit}}$  +  $\overline{\text{(VP)}}$  (Menu), 進入功能表操作, 介面顯示如下資訊:

#### **DEVICE MENU**

#### **SYSTEM CONFIG FUNC. INFO**

2. 按▶ 在功能表中選擇 **FUNC.**進入,再選中 LIST,按 <sup>603</sup>/ └ Enter)<sub>確認,介</sub> 面顯示如下資訊:

#### **LIST MENU**

#### **Off Recall EditList EditSeq**

3. 按 $\blacktriangleright$  在功能表中選擇 EditList,按 ${}^{66}\textrm{/}{}^{C}$ Enter $\real$ ) <sub>選擇設置</sub> 項,當介面顯示如下資訊:

#### **EDIT LIST REPEAT**

#### **List Repeat = 1**

4. 按數位鍵選擇 LIST 檔重複運行次數(1-20),按 鍵,介面顯示如下資 Enter 訊:

#### **FILE**

#### **Active Seq : 0987654321**

5. 按數位鍵選擇 LIST 檔連結的序列,選中序列後相應數字變為"Y",<sub>按</sub>(Enter 確認,介面顯示如下資訊:

#### **Seq n Repeat: 1**

6. 連結序列 n 重複運行次數(1---65535),輸入需要迴圈的次數,按 Enter) 確 認。介面顯示是否保存 LIST。

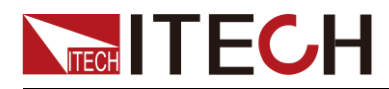

7. 選擇 Yes 推行保存,選擇 No 則不保存返回"Off Recall EditList EditSeq"。保 存時介面提示保存的檔案名稱。

#### **Save list to bank=0**

- 8. 按數位鍵選要編輯的序列檔案名稱(0-9), 按 CEnter) 確認。介面提示保存成 功。並返回到"Off Recall EditList EditSeq"介面。
- 序列操作(>Seq )

順序檔可以連結多個序列,編輯完順序檔後,需要逐個編輯序列檔。 您可以通過編輯序列操作每一個單步的值及時間來產生各種輸出變化序列。 序列操作中的參數包括時間單位、單步電壓、單步電流、單步時間及是否下 一步、迴圈步驟。 在序列操作編輯完成後,當接收到一個觸發信號後,電源將開始運行,直到 順序操作完成或再次接到一個觸發信號。 以編輯三步為例,操作步驟如下:

1. 按  $\overline{\text{Shit}}$  +  $\overline{\text{OVP}}$  (Menu), 進入功能表操作。介面顯示如下資訊:

#### **DEVICE MENU**

#### **SYSTEM CONFIG FUNC. INFO**

2. 按▶ 在功能表中選擇 **FUNC.** 進入,並選中"LIST",按 企 Enter )確認。介面 顯示如下:

#### **LIST MENU**

#### **Off Recall EditList EditSeq**

3. 按 <br> **2.** 在功能表中選擇"EditSeq",按 < Enter ) 確認,介面顯示序列名稱。 **EDIT SEQ**

**Seq Name : 1**

4. 按數位鍵選擇要編輯的序列名稱 (1~10),此序列名稱需要和 LIST 檔編輯的 第五步的序列檔案名相一致。按 LEnter 解認,介面顯示如下資訊:

#### **SEQ**

#### **Active Step:0987654321**

5. 啟動序列步,步啟動時,相應數位變為"Y"顯示。例:按數位鍵 1,2,3 編輯三 步。按 (Enter)。 介面顯示如下資訊。

#### **EDIT SEQ VOLTAGE**

#### **Seq Step n Voltage = 0.000V**

- 6. 啟動步電壓設置,按數位鍵選擇(例3V)。按 CEnter 介面顯示如下資訊。 **EDIT SEQ CURRENT Seq Sep n Current = 0.000A** 2. 按D 在功能表中選擇 FUNC. 進入,並選中"LIST",按(Enter )確認。介面<br>IINT MENT:<br>IINT MENIU<br>IST MENIU<br>ST Meall EditList EditSeq",按(Enter )確認,介面顯示序列名稱。<br>EDIT SEQ<br>Seq Name : 1<br>4. 按數位鍵選擇要编輯的序列名稱 (1~10),此序列名稱需要和 LIST 檔論輯的<br>第五步的序列檔案名相一致。按(Enter )確認,
- 7. 啟動步電流設置,按數位鍵選擇 (例 1A)。 按 CEnter ) 介面顯示如下資訊。 **EDIT SEQ WIDTH**

#### **Step n Width = 0.1s**

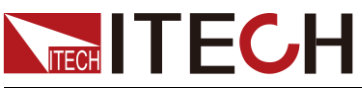

**EDIT SEQ SLOPE Step n Slope= xxxxxs** 9. 按數字鍵設置斜率。按 Enter 介面顯示如下資訊。 **EDIT SEQ VOLTAGE Seq Step n Voltage = xxxxxV** 10. 按數位鍵選擇 (例 5V)。按 Enter 介面顯示如下資訊。 **EDIT SEQ CURRENT Seq Sep n Current = xxxxxA** 11. 按數位鍵選擇 (例 4A)。按 Enter 介面顯示如下資訊。 **EDIT SEQ WIDTH Step n Width = xxxxxs** 12. 按數位鍵選擇 (例 3S)。按 Enter 介面顯示如下資訊。 **EDIT SEQ SLOPE Step n Slope= xxxxxs** 13. 按數字鍵設置斜率。按 CEnter 介面顯示如下資訊。 **EDIT SEQ VOLTAGE Seq Step n Voltage = xxxxxV** 14. 按數位鍵選擇 (例 7V)。 按 CEnter 介面顯示如下資訊。 **EDIT SEQ CURRENT Seq Sep n Current = xxxxxA** 15. 按數位鍵選擇 (例 8A)。 按 (Enter) 介面顯示如下資訊。 **EDIT SEQ WIDTH Seq Step n Width = xxxxxs** 16. 按數位鍵選擇(例 6S)。 17. 選擇 No,不保存,選擇 Yes,保存,若選擇保存, 2 秒後 VFD 返回顯示, 若選擇不保存, 按 ESC 退出。 ● 順序(List)的觸發操作: 1. 按  $\overline{\text{Shit}}$  +  $\overline{\text{(VP)}}$  (Menu), 谁人功能表操作。 **SYSTEM CONFIG LIST INFO** 2. 按  $\triangleright$  在功能表中選擇 LIST, 按  $\overline{\text{Enter}}$ 確認。 **Off Recall EditList EditSeq** 3. 按 在功能表中選擇 Recall, 按 確認。 **Recall List File=X** 4. 輸入需運行的 List 檔案名, 按 Enter 確認。 **Off Recall EditList EditSeq** 5. 按< 選擇 Off, 按 CEnter 確認, 此時 Off 變為 On, List 功能打開, VFD 上 Trig 字樣被點亮。 按数字鍵設置科率 - 按(<u>Enter</u>)介面顯<br><br>技术位鍵選擇(例 5V)- 按(Enter)介面原子<br>EDIT SEQ VOLTAGE<br>Seq Step n Voltage = xxxxxA<br>EDIT SEQ CURRENT<br>EDIT SEQ CURRENT<br>EDIT SEQ CURRENT<br>EDIT SEQ WIDTH<br>Step n Width = xxxxxs<br>EDIT SEQ MIDTH<br>Step n Silope= xxxxx

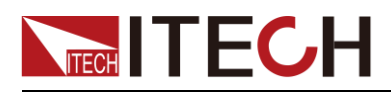

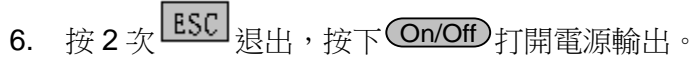

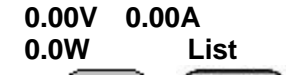

 $7.$  按  $\frac{\text{(Shift)}}{+}$  (Enter) (Trigger) 鍵觸發。

如果 LIST MENU 下面顯示為 On Recall EditList EditSeq, 或者是外部模擬量控制功能被開啟, 此時編輯順序檔,序列檔以及調用順序檔均不能操作,需要先將 On Recall EditList EditSeq 改為 Off Recall EditList EditSeq,再進行操作。

LIST 輸出波形示意圖

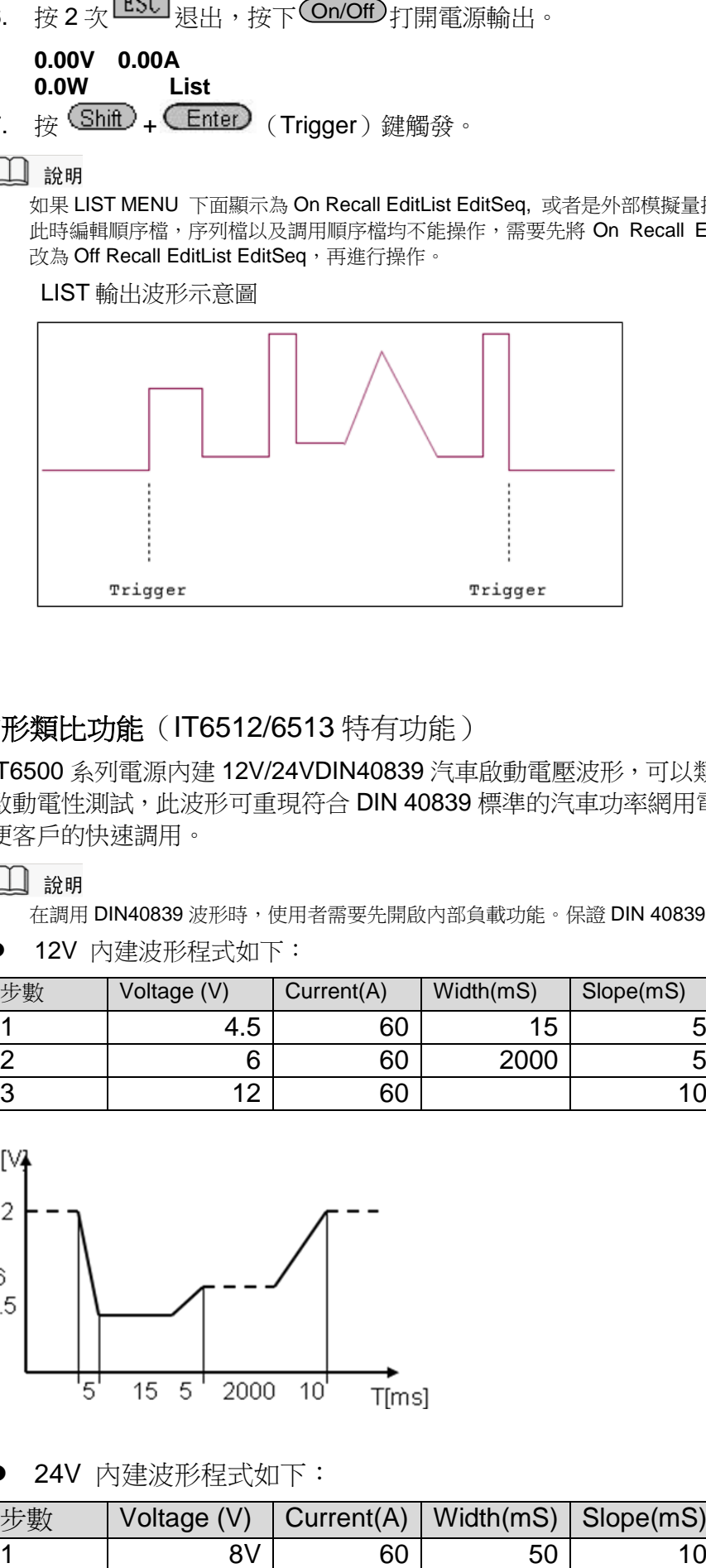

#### 汽車啟動電壓波形類比功能(IT6512/6513 特有功能)

IT6500 系列電源內建 12V/24VDIN40839 汽車啟動電壓波形,可以類比汽車引擎 啟動電性測試,此波形可重現符合 DIN 40839 標準的汽車功率網用電壓曲線,方 便客戶的快速調用。

在調用 DIN40839 波形時,使用者需要先開啟內部負載功能。保證 DIN 40839 波形正確。

12V 內建波形程式如下:

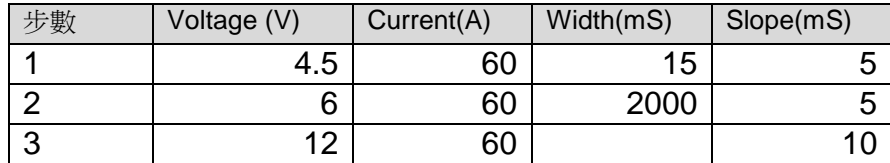

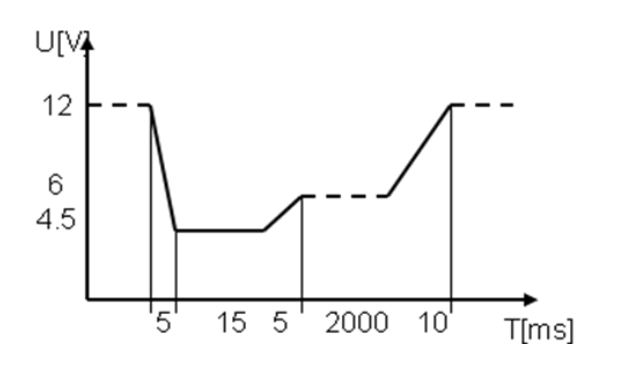

24V 內建波形程式如下:

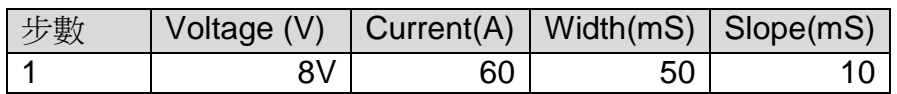

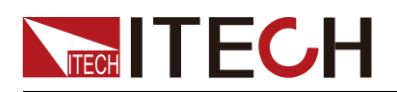

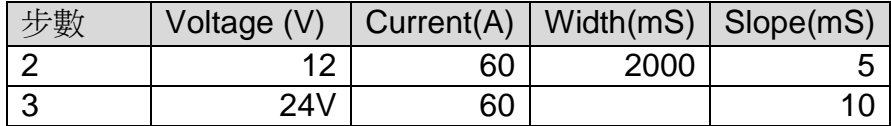

調用測試操作(以 12V 電壓波形為例):

- 1. 按複合按鍵  $(Sh$ ift  $)$  +  $(QVP)$  (Menu), 推入功能表操作。
- 2. 按▶ 在功能表中選擇 CONFIG,按 └ Enter ) <sub>確認。</sub>
- 3. 選擇 Load,並設置內部負載功能為 On 模式。
- 4. 按 ESC <sub>扳回主功能表介面。</sub>
- 5. VFD 顯示 SYSTEM CONFIG FUNC. INFO,按 $\triangleright$  在功能表中選擇 FUNC., 按<sup>(Enter)</sup>確認,再選擇 DIN40839,按<sup>(Enter)</sup>確認。
- 6. 按 $\Delta$  或  $\mathsf{V}$  選擇 12V,按 $(\mathsf{Enter})$ 確認。
- 7. 按右鍵移動到 Off/On, 按△ 或∨選擇 On,按 ∈hter)確認。VFD 上將顯 示 Trig 字樣。
- $\mathsf{R}$   $\mathsf{R}$   $\mathsf{L}\mathsf{S}\mathsf{C}$   $\mathsf{R}\mathsf{H}$   $\mathsf{R}\mathsf{H}$   $\mathsf{S}\mathsf{C}$
- 9. 面板上右下角出現 DIN40839 的字樣。
- 10. 按 20n/Off) 將電源輸出開啟。
- 11. 按 <sup>(</sup>Shift)+ (Linter) (Trigger)觸發,電源將按既定序列輸出。

#### 車輛電氣電子設備的抗擾度試驗模擬(IT6512/6513 特有功能)

儀器內部有內建三種模擬的波形可以用於車輛電氣電子設備的抗擾度試驗測試, 輸出的脈衝波形完全符合國際標準的 ISO-16750-2,方便客戶的快速調用。

#### $\square$  ##

在調用 ISO-16750-2 波形時,使用者需要先開啟內部負載功能。保證 ISO-16750-2 波形正確。

#### **1\* Short voltage drop**

類比電壓瞬間跌落

12V 內建波形程式如下:

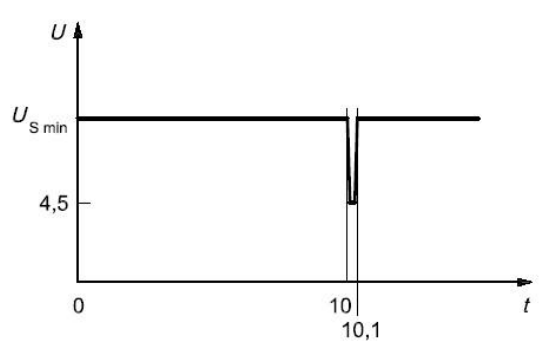

24V 內建波形程式如下:

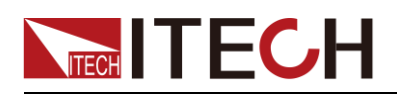

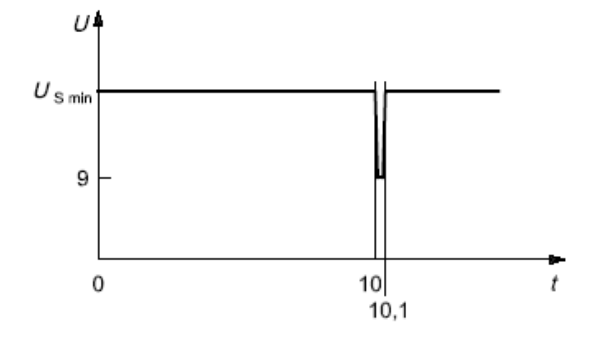

調用測試操作(以 12V 電壓波形為例):

- 1. 按複合按鍵 (Shift) + (OVP) (Menu), 進入功能表操作。
- 2. 按▶ 在功能表中選擇 CONFIG,按 └ Enter ) <sub>確認。</sub>
- 3. 選擇 Load,並設置內部負載功能為 On 模式。
- 4. 按  $\frac{\text{LSC}}{\text{16}}$  扳同主功能表介面。
- 5. VFD 顯示 SYSTEM CONFIG FUNC. INFO, 按 $\triangleright$  在功能表中選擇 FUNC., 按 確認,再按 選擇 ISO16750-2,按 確認。 Enter Enter
- 6. 按 $\Delta$  或  $\mathsf{V}$  選擇 Short voltage drop,按 $(\mathsf{Enter})$ 確認。
- 7.  $~$ 按 $\bm{\Delta}~$  或 $\bm{\mathsf{V}}$  選擇 12V,按 $(\bm{\mathsf{Enter}})$ 確認。
- 8. 按右鍵移動到 Off/On, 按△ 或∨選擇 On,按 ∈hter)確認。VFD 上將顯 示 Trig 字樣。
- $9.$  按 $\overline{\text{esc}}$  银H 。
- 10. VFD 右下角出現 Short voltage drop 的字樣。
- 11. 按 On/Off) 將電源輸出開啟。
- 12. 按 (Shift)+ (Enter) (Trigger)觸發,電源將按既定序列輸出。

#### $\square$  ##

第9步要保證功能表中 TRIGGER 選項為 MANUAL, 不是 BUS。 若測試過程中為空載,請將 CONFIG 功能表中 LOAD 選項設置為 ON

#### **2\* Profile for the reset test**

類比波形適用於測試具有重定功能的設備,此電壓曲線類比出供電電壓以 5%的 速率從 Us min 降到 0.95 Us min, 保持 5s, 再上升到 Us min, 至少保持 10s 谁 行功能測試。然後將電壓降到 0.9 Us min 等等,按下圖所示以 5%梯度繼續進行, 直到降到 0V,然後再將電壓升到 Us min。波形如下:

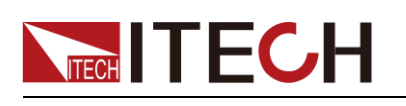

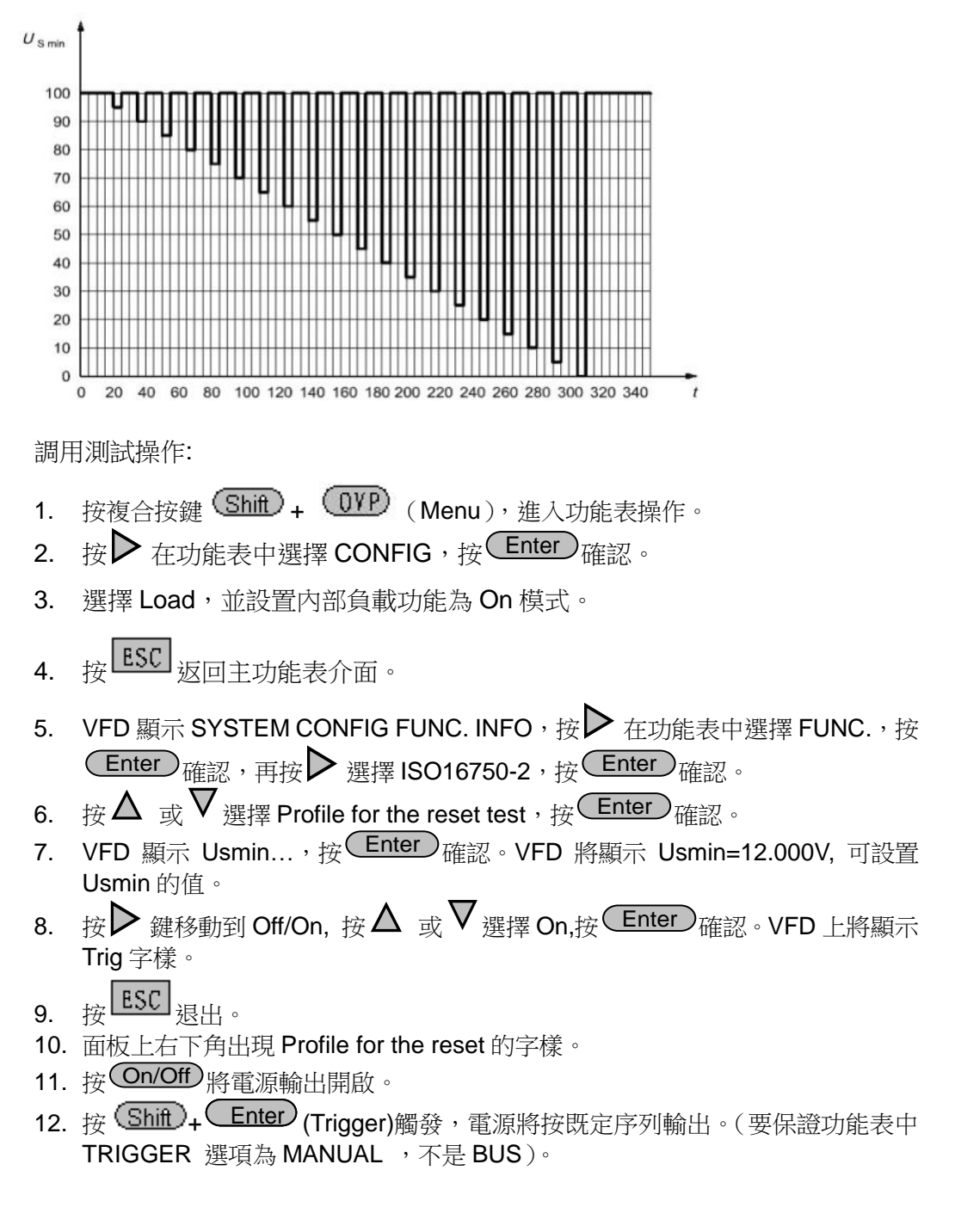

#### **3\* Starting profile**

模擬汽車啟動時直流供電下的帶有紋波的直流電壓影響,t8 時間段電壓曲線是由 原來標準的 DIN40839 電壓波形中的恒定電壓直線升級成為含有疊加頻率為 2Hz 交流電壓波形的曲線。

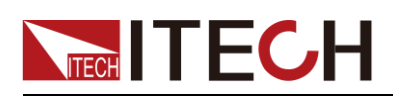

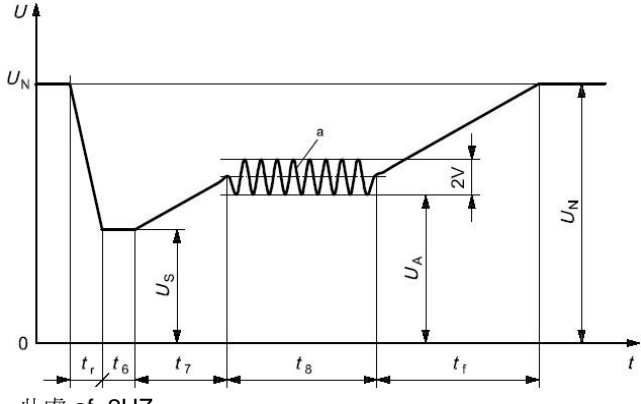

此處 af=2HZ

12V 內建波形程式如下:

曲線的選擇應根據實際測試需求進行, 12V 内建波形的設置標準如下:

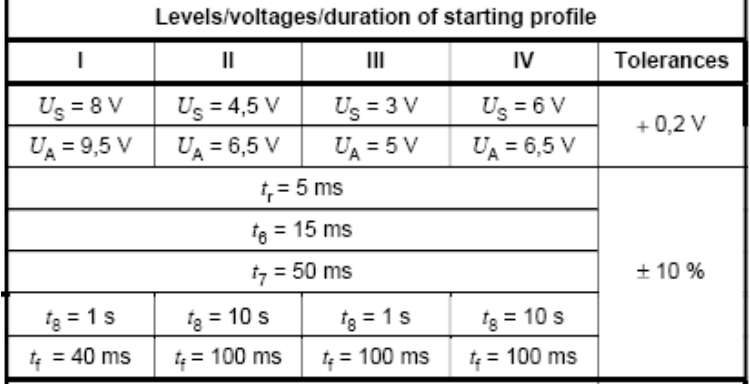

#### 24V 內建波形的設置標準如下:

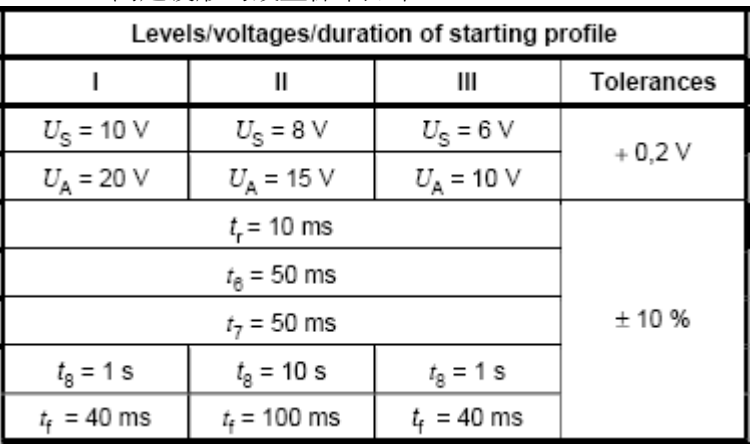

調用測試操作(以 12V 電壓波形為例):

- 1. 按複合按鍵 (Shift) + (OYP) (Menu), 進入功能表操作。
- 2. 按▶ 在功能表中選擇 CONFIG,按 └ Enter ) <sub>確認。</sub>
- 3. 選擇 Load,並設置內部負載功能為 On 模式。
- 4. 按 ESC 返回主功能表介面。
- 5. VFD 顯示 SYSTEM CONFIG FUNC. INFO, 按  $\triangleright$  在功能表中選擇 FUNC., 按  $\overline{\textsf{Enter}}$  )<sub>確認,再按</sub> $\blacktriangleright$  選擇 ISO16750-2,按 $(\overline{\textsf{Enter}})$ 確認。
- 6. 按 $\Delta$  或  $\mathsf{V}$  選擇 Starting profile,按 $(\mathsf{Enter})$ 確認。
- 7. 按 $\Delta$  或 $\nabla$ 選擇 12V/24V;

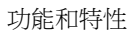

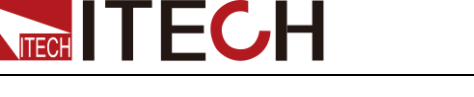

- 8. 按 → 選擇對應等級 (12V: 1-4) / (24V:1-3);
- 9. 按▶ 選擇 Repeat,按<sup>(\_Enter)</sup>確認,Count=1 設置重複次數(1-100 );按數 位鍵設置次數,按 ( Enter ) <sub>確認。</sub>
- 10. 按▶ 選擇 Delay 設置延遲時間,按 
Lehter )確認 Delay=0.01s ,延遲時間範 圍(0.01s-100.00s);
- 11. 按▶ 選擇 ON,按 

Uhter ) 確認。VFD 上將顯示 Trig 字樣。
- 12. 按 $\overline{\text{ESC}}$  银虫。
- 13. 面板上右下角出現 Starting profile 的字樣。
- 14. 按 <u>On/Off</u>) 將電源輸出開啟。
- 15. 按  $\big(\text{Shift}\big)_{\text{+}}$  (Enter)  $\big(\text{Trigger}\big)$ 觸發,電源將按既定序列輸出。( 要保證功能表中 TRIGGER 選項為 MANUAL, 不是 BUS)。

### <span id="page-33-0"></span>**3.9** 保護功能

IT6500 系列電源提供過電壓、限電流、過功率及過溫度保護功能。

過電壓保護:

可通過面板上的  $\overline{OVP}$  按鍵或指令來開啟或關閉過電壓保護功能。OVP 按鍵燈 亮代表過壓保護功能開啟,燈滅代表關閉。同時過壓保護可設置過壓保護值 Vovp 和保護延遲時間 Tovpdly(Tovpdly 範圍 1-600ms)。產生過壓保護的原因可能有: (1)用戶設置的保護點低於設定電壓(2)外部灌入較高的電壓(3)電源故障 輸出高壓

一旦電源過壓保護(OVP),將立即關閉輸出,並且 VFD 顯示幕上"OVP"狀態標誌 點亮。應避免載入於輸出端的外部電壓超過額定電壓的 120%,否則產品內部器 件會損壞!

當電源處於過電壓保護狀態後,需檢查外部原因,當外部因素消除之後,通過 ON/OFF 按鍵,方可重新打開輸出,若為通信狀態,必須先把保護狀態清除,方 可通過 OUTP ON 打開輸出。

過功率保護是當功率超過電源額定功率時所實施的保護措施,過功率保護時,電 源輸出將關閉,並且 VFD 顯示幕上將顯示"OPP"字樣。

過溫度保護是當儀器內部溫度超過 75 儀時所實施的保護措施,一旦過溫度保護, 電源輸出將關閉,並且 VFD 顯示幕上將顯示"OTP"字樣。

### <span id="page-33-1"></span>**3.10** 輸出上升沿**/**下降沿設置

本系列電源具有可調的上升沿及下降沿速度。按 (Shift) + (V-set) (Slope)鍵 後,VFD 顯示幕右下角顯示 Trise = xxxxs 時,可通過數字鍵或者上下鍵或旋鈕調節

上升沿時間,輸入結束後按 (Enter)或者 <sup>(OK)</sup>鍵確認:然後自動進入下降沿設置 狀態,VFD 顯示幕右下角顯示 Tfall = xxxxs 時,開始下降沿設置,方法同上升沿 設置;

電壓上升、下降沿設置時間範圍:1ms – 24h;輸入小於 1ms 時,不做沿。Trise, Tfall 為 0 時表示關閉此功能。

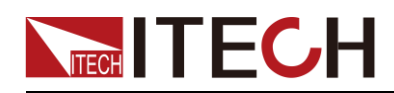

#### □ 說明

上升/下降時間是指一個電壓點上升/下降到另外一個電壓點的時間。若觀察某電壓下降至 0V 的下降沿,需要通過 (V-set) 設定 OV, 按 (Enter) 確認後電壓即按照所設定下降沿開始 下降。

### <span id="page-34-0"></span>**3.11** 鍵盤鎖功能

可通過面板上的複合按鍵 ( Shift ) + (On/Off) ( Lock ) 鍵,鎖定儀器面板按鍵,此 時 VFD 上顯示"\*",除 $\overline{\text{On/Off}})$ 鍵, $\overline{\text{Con(1)}}$ 鍵, $\overline{\text{Shift}}$ )鍵可用外,其他按鍵均 被鎖定,複按此複合鍵取消鎖定。

### <span id="page-34-1"></span>**3.12** 串並機操作

本系列電源供應器能夠將高達3台同樣型號的設備以並聯或串聯方式連接,並聯 可以增加功率輸出能力和輸出電流,串聯可以增加功率輸出能力和輸出電壓。下 圖顯示的是 2 台串/並聯的電源設備,其中 RS485 作用為主從連接(介面說明詳 見節)。

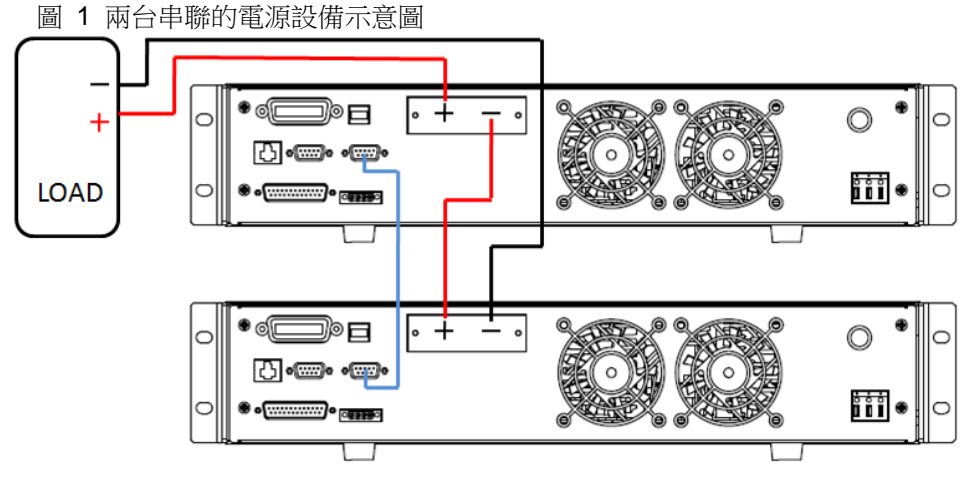

圖 2 兩台並聯的電源設備示意圖

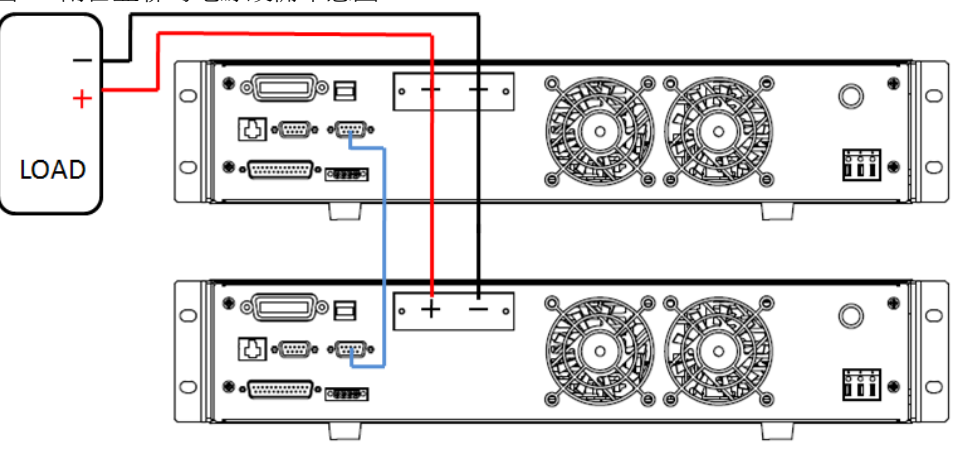

配置 2 台電源並聯主從連接的操作如下:

- 1. 按上圖佈線完成後,配置一台電源供應器作為主機(Master),另一台作為從 機(Slave)。
- 2. 當一台電源供應器被配置為 Master 後,它將開始搜索連接到 Master 上的 Slave。

為正確地操作,用戶必須在設定 Master 前先設定 Slave。

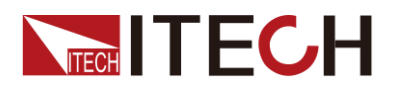

- 3. 欲將一台電源供應器設定為從屬模式,按複合按鍵 (Shift ) + OVP (Menu) 進入菜單。
- 4. 按右鍵選擇"CONFIG",再按 (Enter) 谁入配置功能表。
- 5. 按右鍵選擇 Online,再按 【 Enter】 進入串並聯設置。

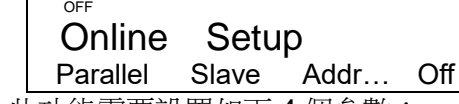

此功能需要設置如下 4 個參數:

- Parallel/Series:串並聯模式選擇。
- Slave/Master:主機/從機模式選擇。
- Addr…/Mount:從機位址設置(若從機數大於1,則各台需設定不同的位址) /設置從機數量。
- **Off/on:打開或關閉主從模式。**
- 6. 按右鍵選擇需要設置的項,並需配合上下鍵進行選擇。

### <span id="page-35-0"></span>**3.13** 後面板端子功能

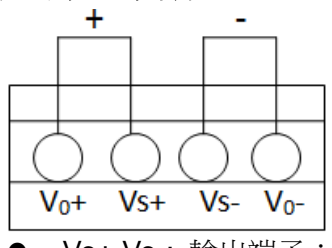

- Vo+,Vo-: 輸出端子;
- Vs+,Vs-: 遠端量測端子,當使用遠端量測功能時,需要斷開與"Vo+,Vo-"端 子相連的導線,引出"Vs+,Vs-"連接到待測物。

使用本地量測:

本地量測不補償導線上的電壓降,操作如下:

- 1. 使用儀器後背板自帶的短路夾,或直接在 Vo+和 Vs+及 Vo-和 Vs-之間用導線 短接。當使用本地測量時,後面板的遠端測量端子不可懸空。
- 2. 將前面板輸出正負端子用導線連接至待測設備上。

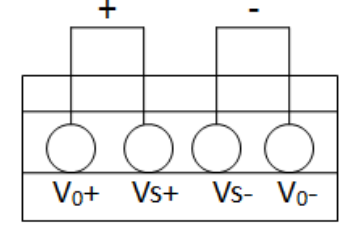

使用遠端量測:

使用遠端量測功能允許補償在電源輸出端子和待測設備之間的電線上的壓降。操 作如下:

- 1. 卸掉後背板端子板連接器 Vo+和 Vs+之間以及 Vo-和 Vs-之間的任何跳線或 短路夾。
- 2. 從 Vs+和 Vs- 到待測設備連接一對感應導線
- 3. 從前面板輸出正負端子到待測設備連接一對驅動導線
- □ 說明

為保證系統穩定性,請在 IT6500 系列的遠端量測與負載之間使用鎧裝雙絞線。

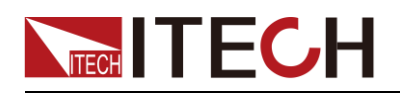

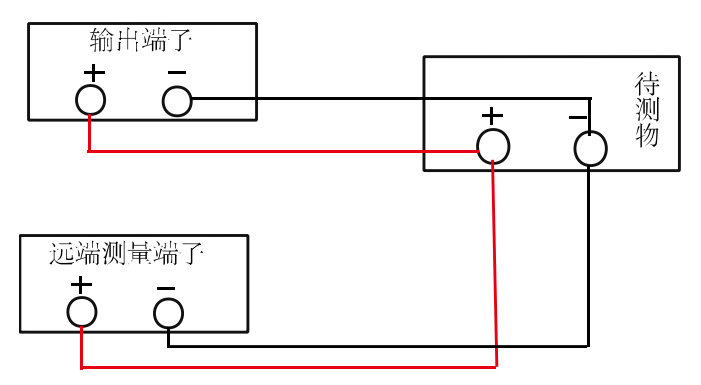

### <span id="page-36-0"></span>**3.14** 類比量介面

本系列電源後面板有一個 DB-25 的類比量介面,可以通過它來控制電源的帶載 電壓或電流,在類比量介面接入可調電壓來類比 0-滿量程的輸出,從而來調節電 源的輸出電壓和電流的值。

此功能需要設置如下四個參數:

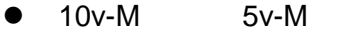

- 
- 
- 

10V/5V 監示模式選擇 10v/10k-P 5v/5k-P 10V/10K 或者 5V/5K 設置模式選擇 V-P R-P 不一下 雷壓/雷阻設置模式選擇 On Off Off 開啟/關閉類比量介面功能

以上參數可通過配置功能表來進行選擇, 按複合按鍵 (Shift ) + (OVP) (Menu) 進入功能表,按右鍵選擇 CONFIG, 再按 < Enter) 進入配置功能表, 按右鍵選擇 Ext-Ctrl, 再按  $\left(\frac{\text{Enter}}{\text{After}}\right)$  谁人外部模擬量參數的設置。設置每一項時,需配合上 下鍵進行選擇。

例:使用 0~10V 的外部模擬量進行控制,用內部 5V 電壓進行監視前面板輸出, 上述參數分別選擇為:

5v-M 10v/10k-P V-P On

將 Ext-Ctrl 選擇為 On 狀態後,退出功能表,此時 VFD 狀態列 Rear 指示燈將點 亮,右下角將顯示 Analog 字樣。

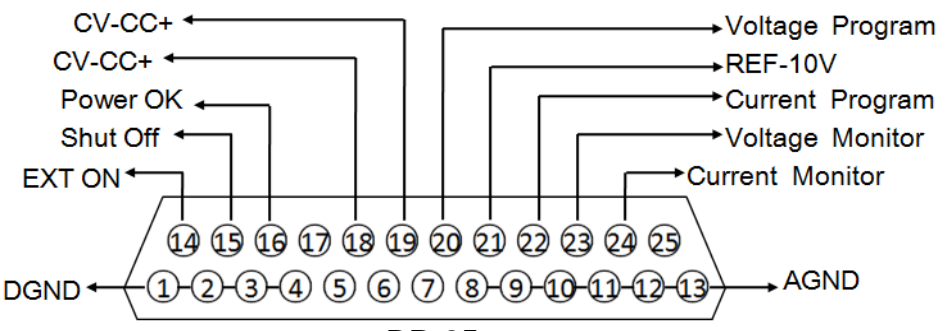

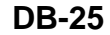

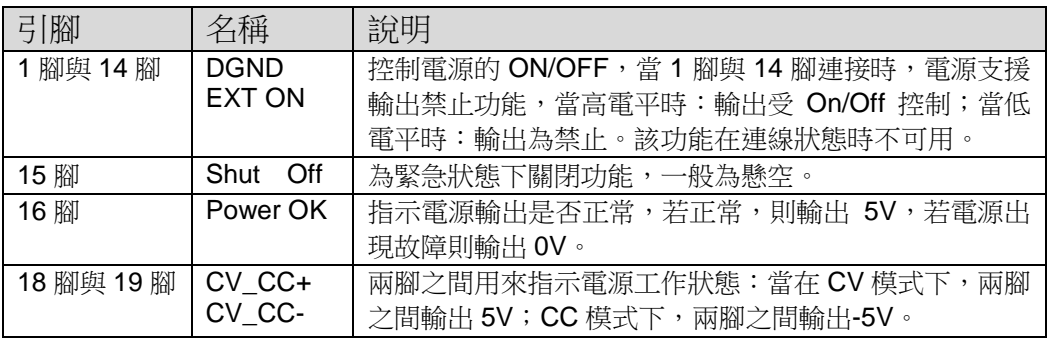

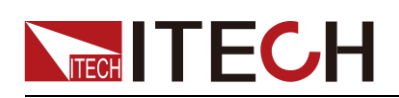

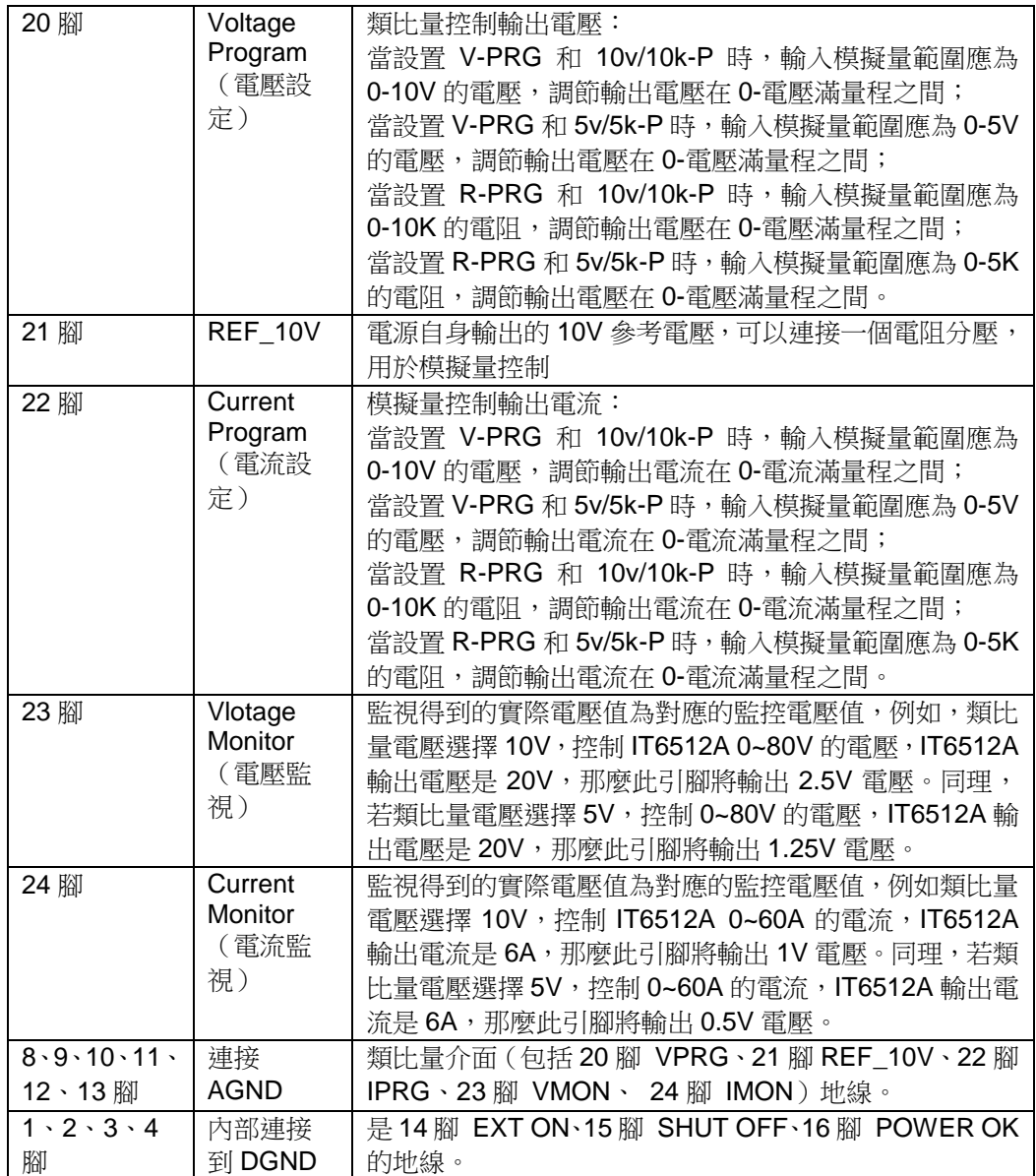

#### 電壓設定(Voltage Program)

這一功能能夠由外部類比信號改變電壓的輸出,方法是向針腳 20 連接一個外部 直流電壓(電壓模式)或外部電阻器(電阻器模式)。要啟用這一功能,輸出控制 必須處在外部類比控制模式下。用來控制滿刻度輸出電壓的外部電壓範圍或電阻 器範圍可在 0~10V/0~10KΩ 或 0~5V/0~5KΩ 的範圍內選擇。欲打開電壓設定, 打開功能表 MENU (功能表)→ CONFIG (配置)→Ext-Ctrl (外部類比控制), 按右鍵選擇 V-P(或 R-P), 按上下鍵即可選擇電壓模式或電阻器模式。

電壓模式

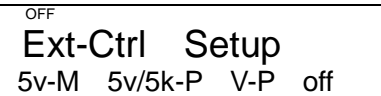

在電壓模式下,使用者可以通過針腳 20 設定電源供應器的電壓輸出值。

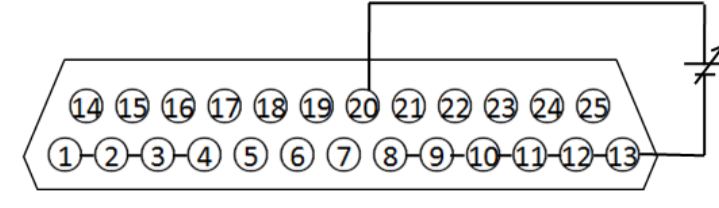

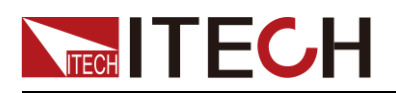

電阻器模式

OFF Ext-Ctrl Setup 5v-M 5v/5k-P R-P off

針腳 20 和針腳 13(GND 地線)可與一個電阻器連接,用來設定電源供應器的輸 出電壓值。

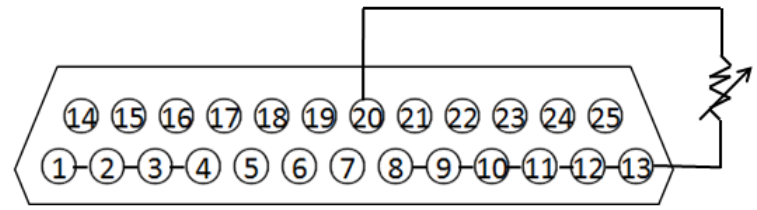

欲設定 10V/10KΩ 或 5V/5KΩ 外部模擬設定範圍,打開功能表 MENU (功能表) CONFIG (配置)→Ext-Ctrl (外部類比控制)。

OFF Ext-Ctrl Setup 5v-M 5v/5k-P R-P off

按右鍵選擇 5v/5k-P(或 10v/10k-P),按上下鍵在 10V/10KΩ 或 5V/5KΩ 的程式滿 刻度範圍之間作出選擇。

#### 電流設定(Current Program)

這一功能能夠由外部類比信號改變電流輸出,方法是向針腳 22 連接一個外部直 流電壓(電壓模式)或外部電阻器(電阻器模式)。要啟用這一功能,輸出控制必 須處在外部類比控制模式下。用來控制滿刻度輸出電壓的外部電壓範圍或電阻器 範圍可在 0~10V/0~10KΩ 或 0~5V/0~5KΩ 的範圍內選擇。欲打開電流設定,打 開功能表 MENU (功能表) → CONFIG (配置) → Ext-Ctrl (外部類比控制), 按右鍵選擇 V-P(或 R-P), 按上下鍵即可選擇電壓模式或電阻器模式。

電壓模式

OFF Ext-Ctrl Setup 5v-M 5v/5k-P V-P off

在電壓模式下,你可以通過針腳 22 設定電源供應器的電壓輸出值。

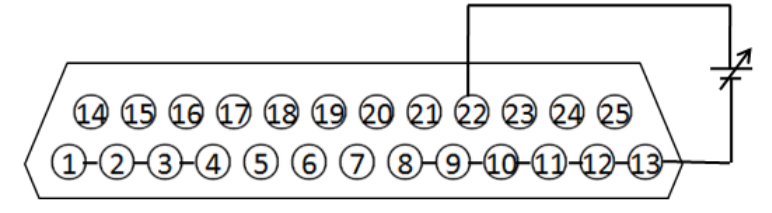

電阻器模式

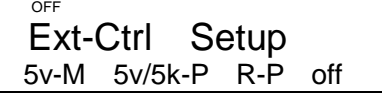

針腳 22 和針腳 13(GND 地線)可與一個電阻器連接,用來設定電源供應器的輸 出電壓值。

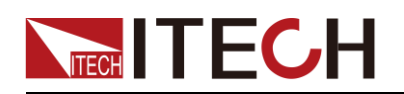

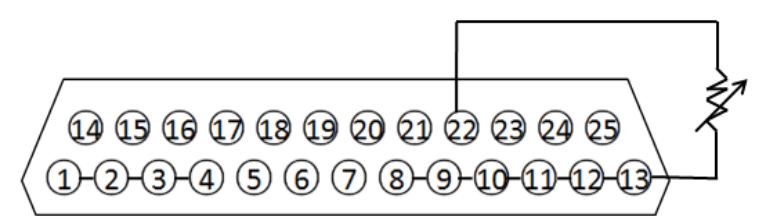

欲設定 10V/10KΩ 或 5V/5KΩ 外部模擬設定範圍,打開功能表 MENU(功能表) → CONFIG(配置)→Ext-Ctrl(外部類比控制)。

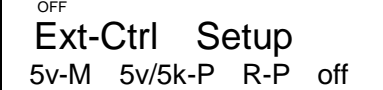

按右鍵選擇 5v/5k-P(或 10v/10k-P),按上下鍵在 10V/10KΩ 或 5V/5KΩ 的程式滿 刻度範圍之間作出選擇。

電壓監視

這一功能能夠使用針腳 23 和地線針腳之一(即針腳 13) 來監視雷壓輸出,這些 針腳可連接到一個數位電壓表(DVM)上。欲使用這一功能,輸出控制必須處在 外部類比控制模式下。輸出電壓的監視範圍(反映從零到滿刻度的電源供應器輸 出電壓)可在 0~10V 或 0~5V 之間選擇。欲打開監視範圍設定,打開功能表 MENU(功能表)→ CONFIG(配置)→ Ext-Ctrl(外部類比控制),按右鍵選 擇 10v-M(或 10v-M),按上下鍵選擇輸出電壓的監視範圍(0~10V 或 0~5V)。

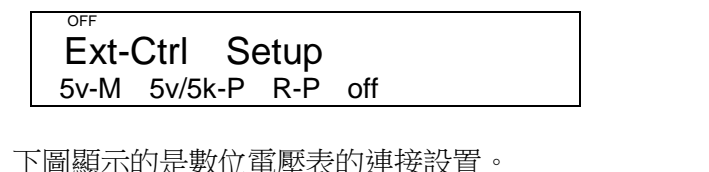

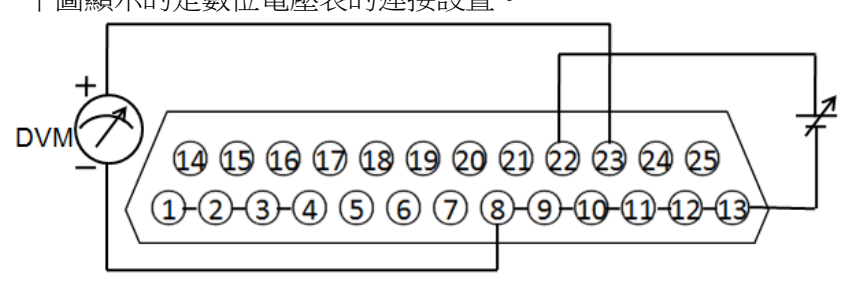

電流監視

這一功能能夠針腳 24 和地線針腳之一(即針腳 13)來監視電流輸出,這些針腳 可以連接到一個數位電壓表(DVM)上。欲使用這一功能,輸出控制必須處在外 部類比控制模式下。輸出電流的監視範圍(反映從零到滿刻度的電源供應器輸出 電流)可在 0~10V 或 0~5V 之間選擇。欲打開監視範圍設定,打開功能表 MENU (功能表)→ CONFIG(配置)→ Ext-Ctrl(外部類比控制),按右鍵選擇 10v-M(或 10v-M),按上下鍵選擇輸出電流的監視範圍(0~10V 或 0~5V)。

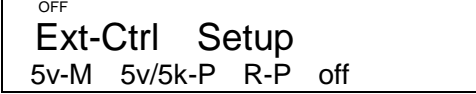

下圖顯示的是數位電壓表的連接設置。

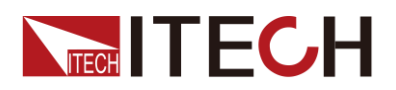

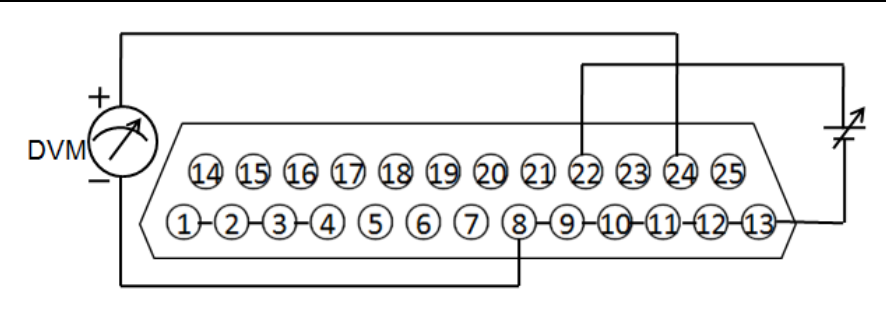

<span id="page-41-0"></span>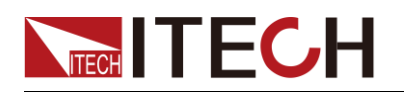

## 第四章 遠程操作

IT6512/IT6513/IT6512A/IT6513A/IT6502D 電源標配有四種通信介面:RS232、 USB、GPIB、RS485, 用戶可以任意選擇一種來實現與電腦的通訊。

### <span id="page-41-1"></span>**4.1 RS232** 介面

電源的後面板有一個 DB-9 母頭 9 芯介面,在與電腦連接時,使用兩頭都為 COM 口(DB-9)的電纜進行連接;啟動連接,則需要系統功能表中配置的值和電腦中 相應的配置值保持一致。RS232 介面上可以使用所有的 SCPI 命令來程式設計。 □ 設明

程式中的 RS232 設定必須與前面板系統功能表設定的相符。查看和更改,按複合按鍵  $\overline{\text{(Shift)}}_+ \overline{\text{(OVP)}}$  (Menu) 鍵進入系統功能表設置頁面進行查詢或更改,詳細請參見错

误**!**未找到引用源。。

#### RS232 資料格式

RS232 資料是包含起始位元、同位檢查位元、停止位元和 8 位元資料位元。起 始位固定為 1 位,停止位為 1 到 2 位可選。

串列傳輸速率

前面板  $\overline{\text{Shift}}$  +  $\overline{\text{OVP}}$  (Menu), System 功能表下,可以讓使用者選擇一個 存儲在非易失性記憶體中的串列傳輸速率: 4800/9600/19200/38400/57600/115200

#### RS232 連接

用一根有 DB-9 介面的 RS232 電纜, RS232 串口能與控制器的串口連接(例如 PC 機)。不要用空調制調解電纜。下表顯示了插頭的引腳。 如果您的電腦用一個有 DB-25 插頭的 RS232 介面, 您需要一個電纜和一個一端 是 DB-25 插頭另一端是 DB-9 插頭的適配器(不是空調制調解電纜)。

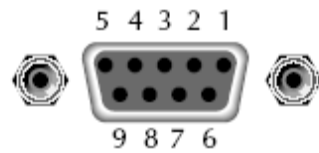

RS232 插頭引腳

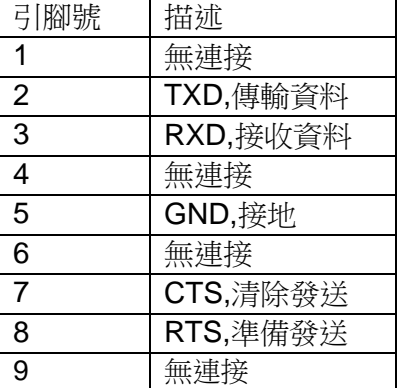

RS232 故障解決:

如果 RS232 連接有問題,檢查以下方面:

1. 電腦和電源必須配置相同的串列傳輸速率,同位檢查位元,資料位元和流控 制選項。注意電源配置成一個起始位元一個停止位。

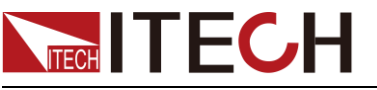

- 2. 就如 RS232 連接器中描述的一樣,必須使用正確的介面電纜或適配器。注 意即使電纜有合適的插頭,內部佈線也可能不對。
- 3. 介面電纜必須連接到電腦上正確的串口(COM1, COM2 等)。

#### 通訊設置

在進行通訊操作以前,您應該首先使電源與 PC 的下列參數相匹配。

串列傳輸速率:9600(4800、9600、19200、38400、57600、115200)。 您可 以通過面板進入系統功能表,設置通訊串列傳輸速率。

數據位元:8

停止位: 1

校驗:(none,even,odd)

- EVEN 偶校驗
- ODD 奇數同位檢查
- NONE 無校驗

本機地址: (0~31, 出廠設定值為 0)

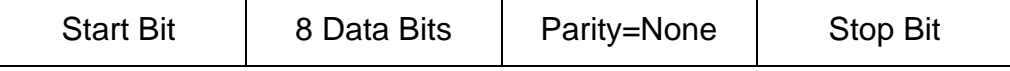

### <span id="page-42-0"></span>**4.2 USB** 介面

使用兩頭 USB 口的電纜,連接電源和電腦。所有的電源功能都可以涌過 USB 程 式設計。

使用前,需要在面板功能表裡面將通訊方式設置為 USB。

電源的 USB488 介面功能描述如下

- 介面是 488.2 USB488 介面。
- 介面接收 REN\_CONTROL, GO\_TO\_LOCAL, 和 LOCAL\_LOCKOUT 請 求。
- 介面接收 MsgID = TRIGGER USBTMC 命令資訊,並將 TRIGGER 命令傳 給功能層。

電源的 USB488 器件功能描述如下:

- 設備能讀懂所有的通用 SCPI 命令。
- **設備是 SR1** 使能的。
- 設備是 RL1 使能的。
- 設備是 DT1 使能的。

### <span id="page-42-1"></span>**4.3 GPIB** 介面

首先通過 IEEE488 匯流排將電源 GPIB 埠和電腦上 GPIB 卡連接好,一定要充分 接觸,將螺釘擰緊。然後設置位址,電源的位址範圍:0~31,可通過前面板上 的功能按鍵設置, 按下 Shift + (OVP) (Menu) 鍵後進入系統功能表功能, 按  $\nabla$  鍵找到 GPIB 地址設置,鍵入地址,按  $\overline{\text{C}}$  at early 鍵確認。GPIB 位址儲存 在非易失性記憶體中。

### <span id="page-42-2"></span>**4.4 RS485** 介面

並機或者串機模式下,用一根有兩頭是 DB-9 母頭直連電纜,可將兩台 IT6500

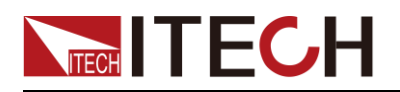

系列電源建立通信連接;非並機或者非串機模式下,可通過電纜與其他主控制器 的 RS485 介面連接(例如 PC 機)。

需要設置串列傳輸速率,資料位元,停止位元,校驗,本機位址。可通過前面板 上的功能按鍵設置, 按下 (Shift) + (OVP) (Menu)鍵後進入系統功能表功能, 功能表設置同 RS232 通訊設置。

IT6500 系列 RS485 通訊口引腳定義如下:

1 腳為 RS485 通信介面 B 線

5 腳為 RS485 通信介面 A 線

其他引腳內部懸空

1 2 3 4 5

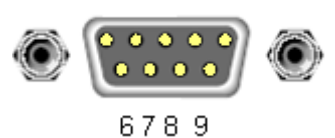

<span id="page-44-0"></span>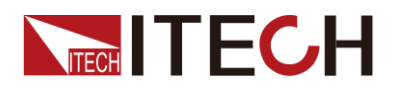

# 第五章 技術規格

本章將介紹 IT6500 系列電源的額定電壓、額定電流、額定功率等主要技術參數 和電源的使用及存儲環境、溫度。

### <span id="page-44-1"></span>**5.1** 主要技術參數

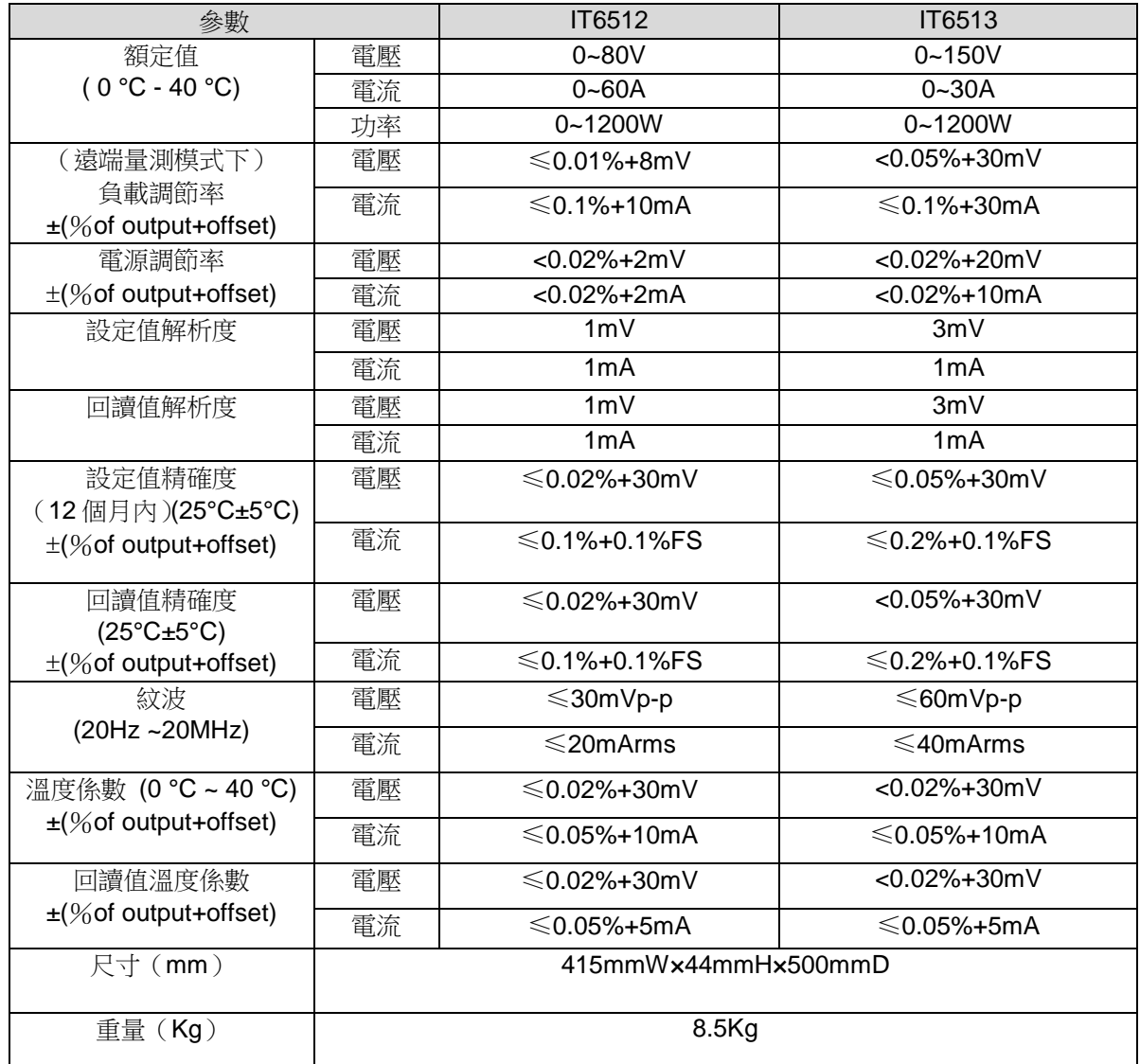

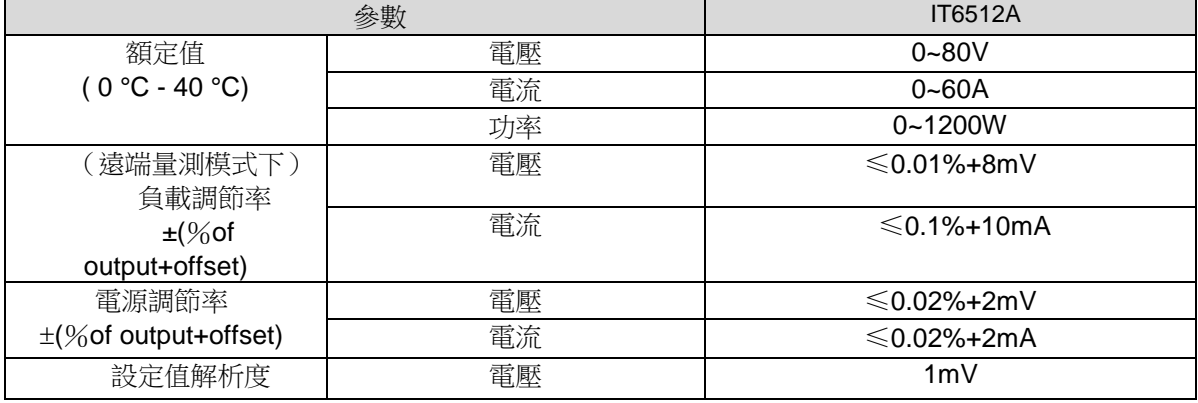

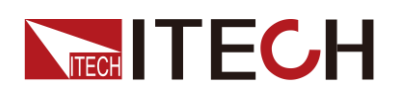

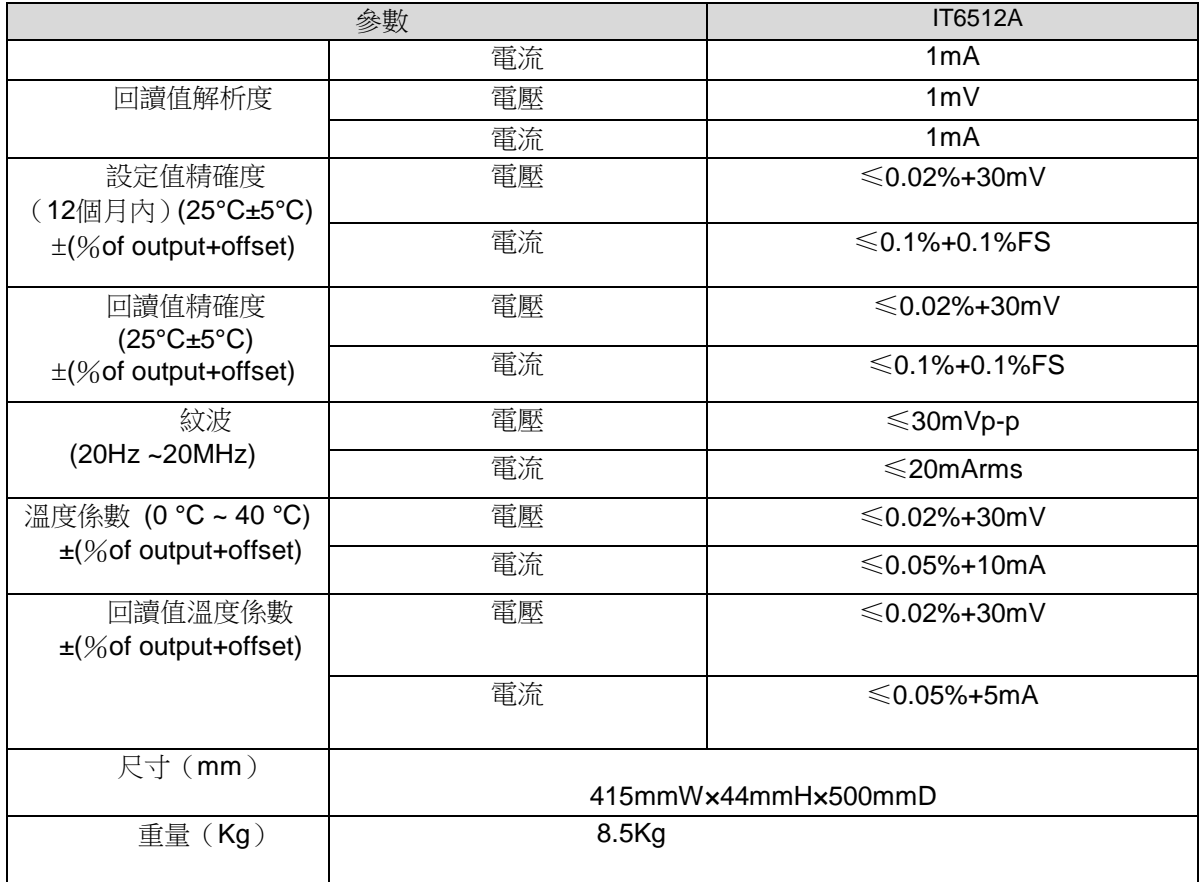

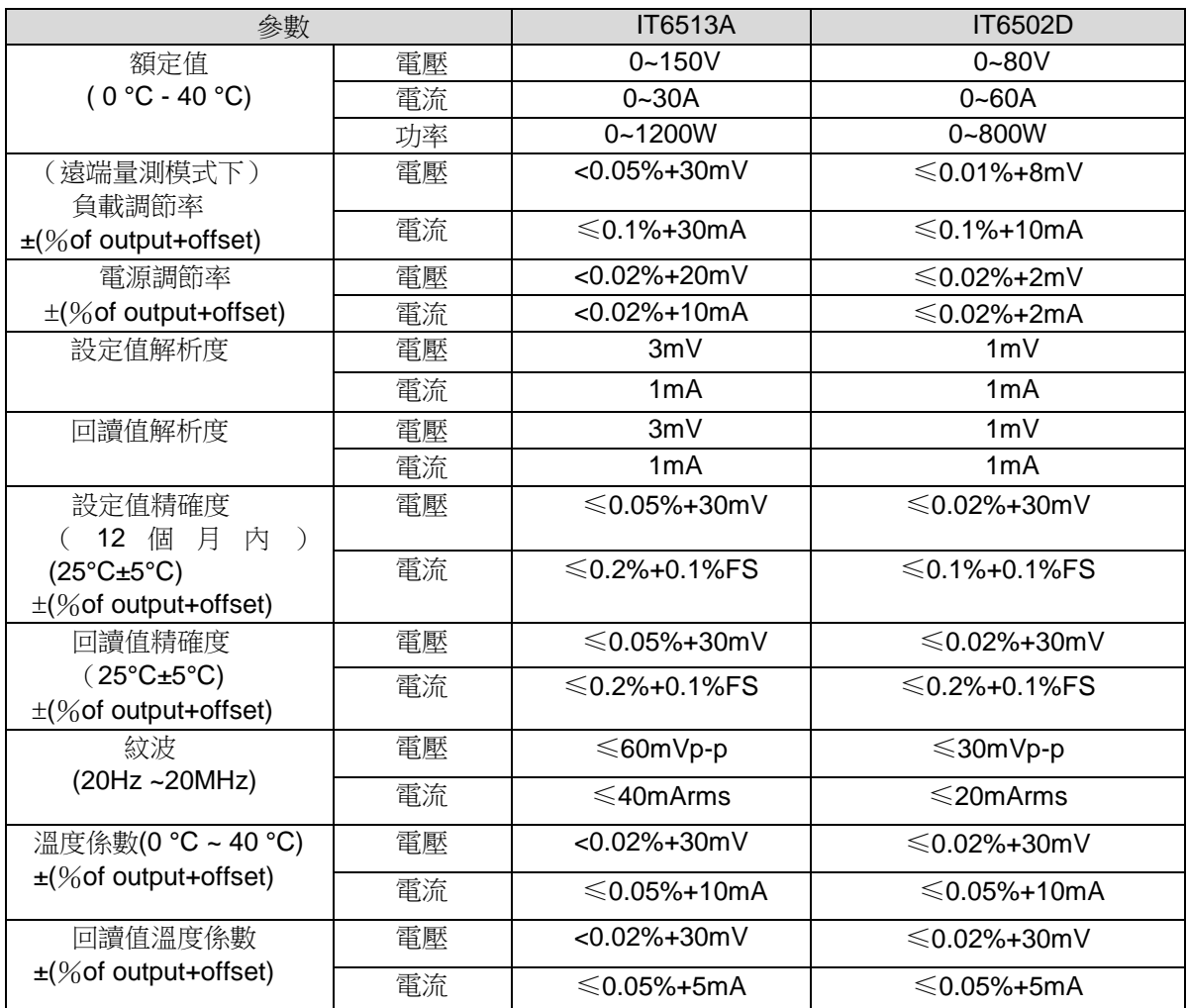

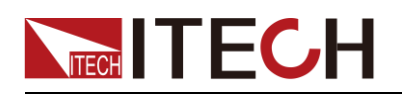

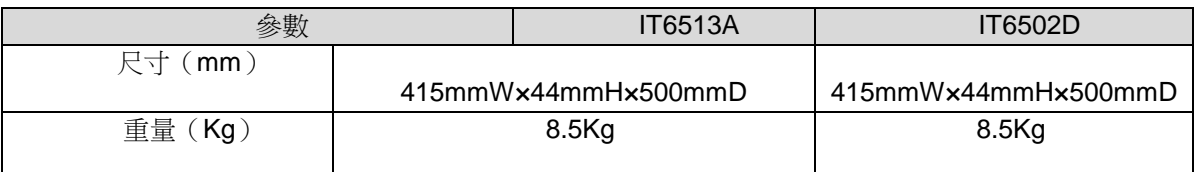

\*以上規格書如有更新,恕不另行通知。

### <span id="page-46-0"></span>**5.2** 補充特性

狀態記憶體容量:100 組操作狀態 建議校準頻率:1 次/年 散熱方式 :風扇

<span id="page-47-0"></span>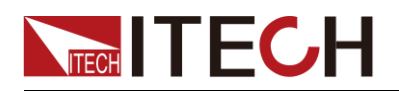

附錄

### <span id="page-47-1"></span>紅黑測試線規格

艾德克斯公司為客戶提供可選配的紅黑測試線,用戶可以選配本公司測試線進行 測試,如下表格列出本公司紅黑測試線規格與所能承受的最大電流。

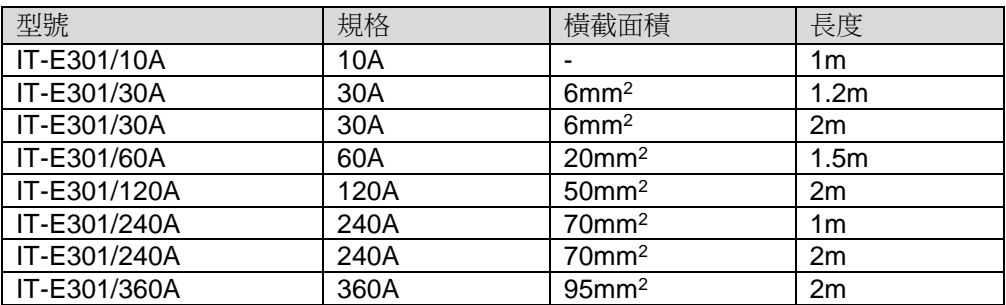

如下表格列舉了 AWG 銅線所能承受的最大電流值對應關係。

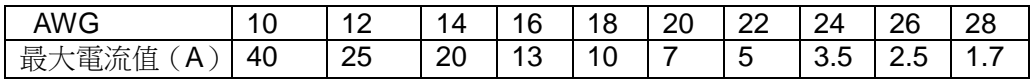

注:AWG (American Wire Gage), 表示的是 X 號線 ( 導線上有標記 )。上表列 舉的是單條導線在工作溫度 30°C 時的載流量。僅供參考。

### <span id="page-47-2"></span>測試電池,接電池時怎麼防止打火?

接電池時打火主要是因為電池(剩餘電壓)對電源正負端子的電容放電而導致。 避免打火的方法:

在導線上接一個開關,並且開關並聯一個充電限流電阻。當所有導線連接好之後 再將開關閉合,見如下示意圖:

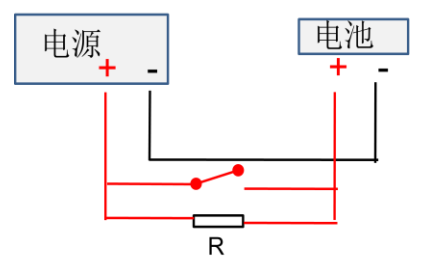

### 聯繫我們

感謝您購買 ITECH 產品,如果您對本產品有任何疑問,請根據以下步驟聯繫我們:

- 1. 訪問艾德克斯網站 [www.itechate.com](http://www.itechate.com/)。
- 2. 選擇您最方便的聯繫方式後進一步諮詢。